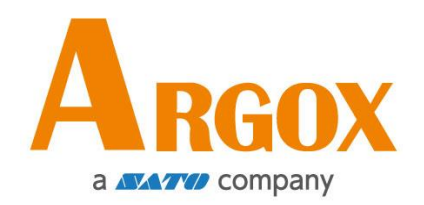

## **D4 Pro** 系列印表機

## 使用手冊

D4-250 Pro / D4-350 Pro

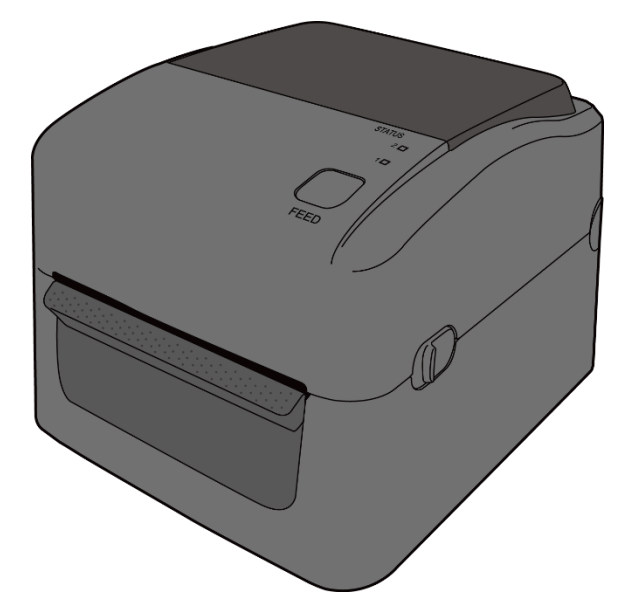

D4-200 Pro, D4-250 Pro, D4-280 Pro, D4-300 Pro, D4-350 Pro, D4-380 Pro D4-200plus Pro, D4-250plus Pro, D4-280plus Pro, D4-300plus Pro, D4-350plus Pro, D4-380plus Pro

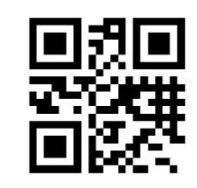

[https://www.argox.com](https://www.argox.com/)

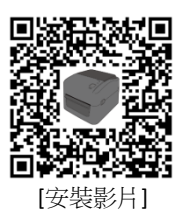

版次:1.1

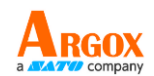

### **FCC ID**

在任何國家境內環境下,本產品可能會造成無線電干擾,在這種情況下, 使用者可能需要採取適當的措施。

### **FCC** 警告聲明

本設備已經過測試,符合FCC規則第15部分規定的A類數位設備的限制。 這些限制旨在為設備在商業環境中運行時提供合理的保護,防止有害干 擾。本設備產生和使用無線電頻率能量,並能放射出去,如果不按照本 使用手冊的說明安裝和使用,可能對無線電通訊造成有害干擾。在住宅 區操作本設備可能會造成有害干擾,在這種情況下,使用者將被要求修 正干擾,費用則自行負擔。

### 選配射頻模組的 **FCC** 聲明

本裝置符合非控制環境下規定的射頻輻射暴露限制。

用於發射器的天線必須安裝在與所有人員至少有20公分的隔離距離,並 且不得與任何其他天線或發射器共處或一起運作。

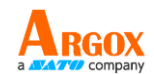

### 藍牙**/**無線區域網路通訊

#### 合規聲明

本產品已經過認證,符合您所在國家或地區的相關無線電干擾法規。為 了確保繼續遵守法規,請勿:

- ∙ 拆卸或修改本產品。
- ∙ 移除貼在本產品上的證書標籤(序號印記)。

在微波和/或其他無線區域網路設備附近使用本產品,或在有靜電或無線 電干擾的地方使用,可能會縮短通訊距離,甚至使通訊失效。

### 警告

若未經負責遵守的一方明確核准而進行變更或修改則可能會讓使用者操 作設備的權限失效。

(僅限美國)

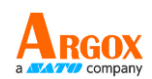

### 免責條款

立象科技所採取之措施是確保公司發佈的工程規範和手冊是正確的,但 也可能發生錯誤。立象科技保留更正任何此類錯誤的權利,並聲明不承 擔由此產生的任何責任。在任何情況下,立象科技或是參與建立、生產 或交付隨附產品(包括硬體和軟體)的任何人均不對因使用或無法使用 產品而造成的任何損害(包括但不限於業務利潤損失、業務中斷、業務 資訊丟失或其他金錢損失)負責,即使立象科技已被告知此類損害的可 能性。

小心

若未經負責遵守的一方明確核准而進行變更或修改則可能會讓使用者操 作設備的權限失效。

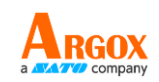

# 目錄

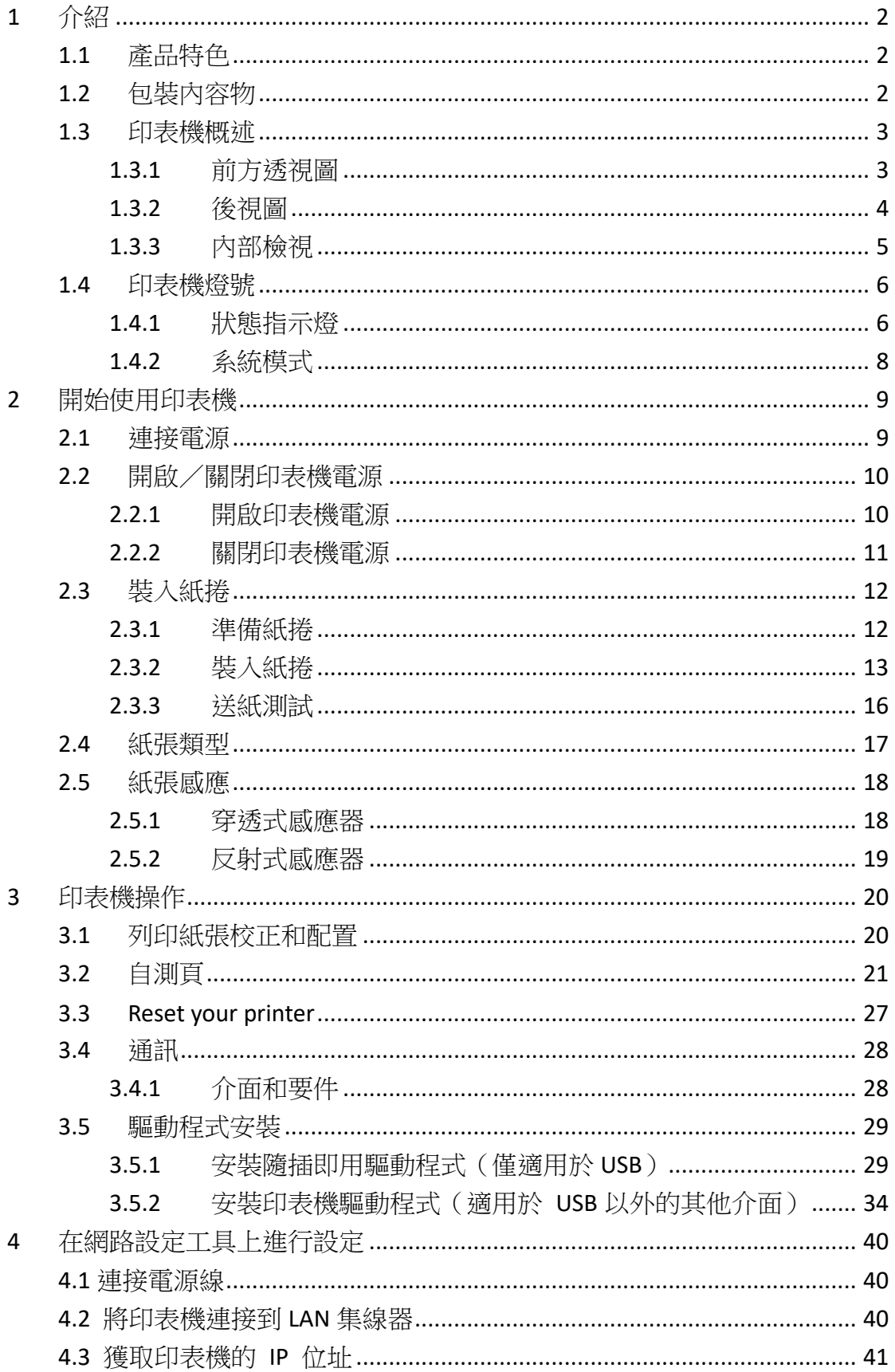

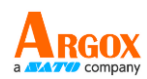

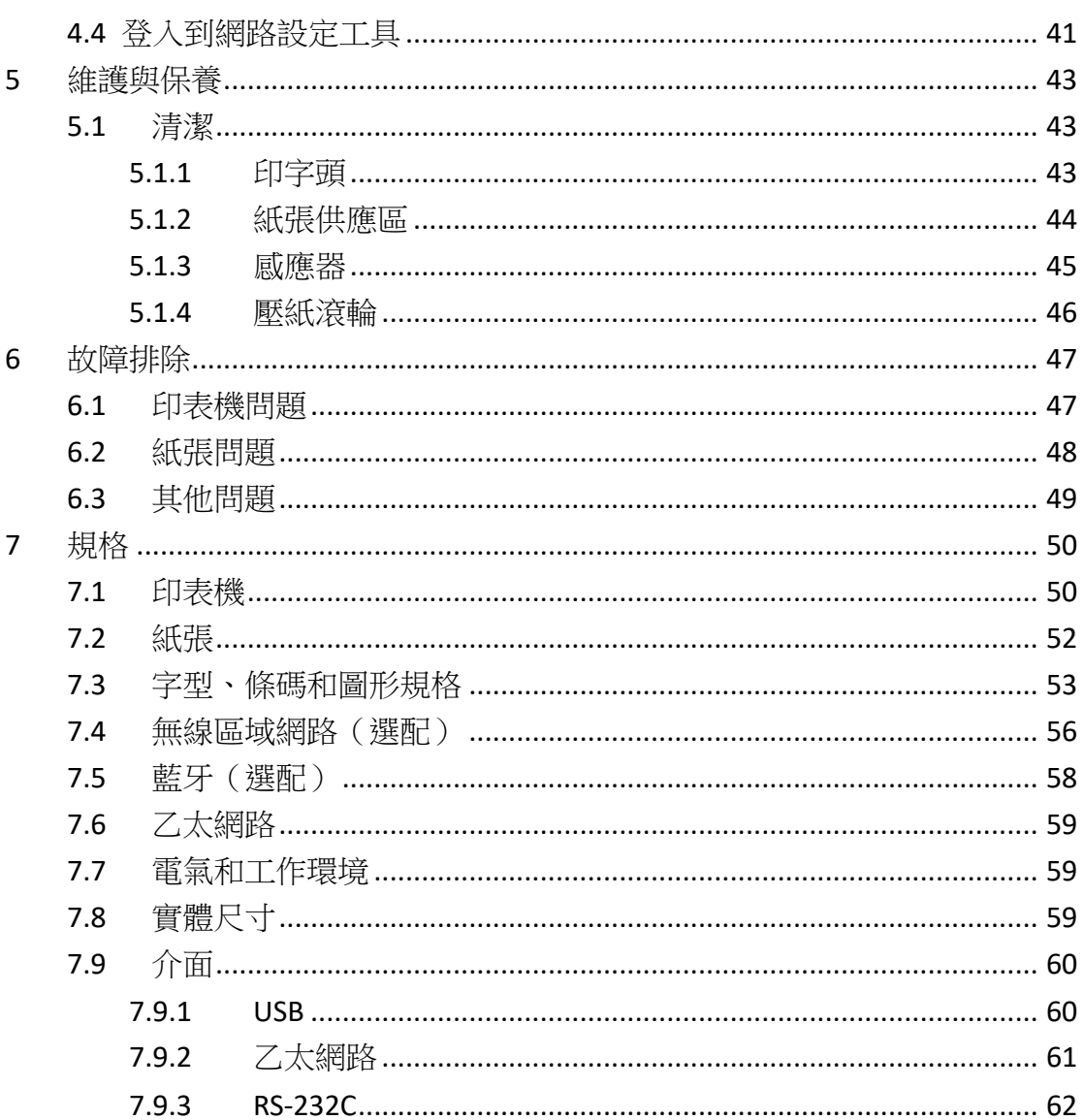

<span id="page-6-0"></span>感謝您購買 ARGOX D4 Pro 印表機。本手冊提供有關如何設定和操作印表 機、裝載紙捲以及解決常見問題的資訊。

## <span id="page-6-1"></span>**1.1** 產品特色

- 多種連接選項 **--** USB、乙太網、RS-232 **The Co**
- 易於操作 -- 一鍵式設計,方便控制  $\blacksquare$
- 快速列印速度 **--** 高達 6 英寸/秒 **The Contract of Street**

 $\blacksquare$ 無線區域網路連線 **--** 建構具有藍牙功能的無線區域網路列印環 境

 $\blacksquare$ 外部儲存 **--** 附加 USB 埠方便您使用 USB 隨身碟進行儲存

# <span id="page-7-0"></span>**1.2** 包裝內容物

請確保您的產品包裝內包含以下所有項目。

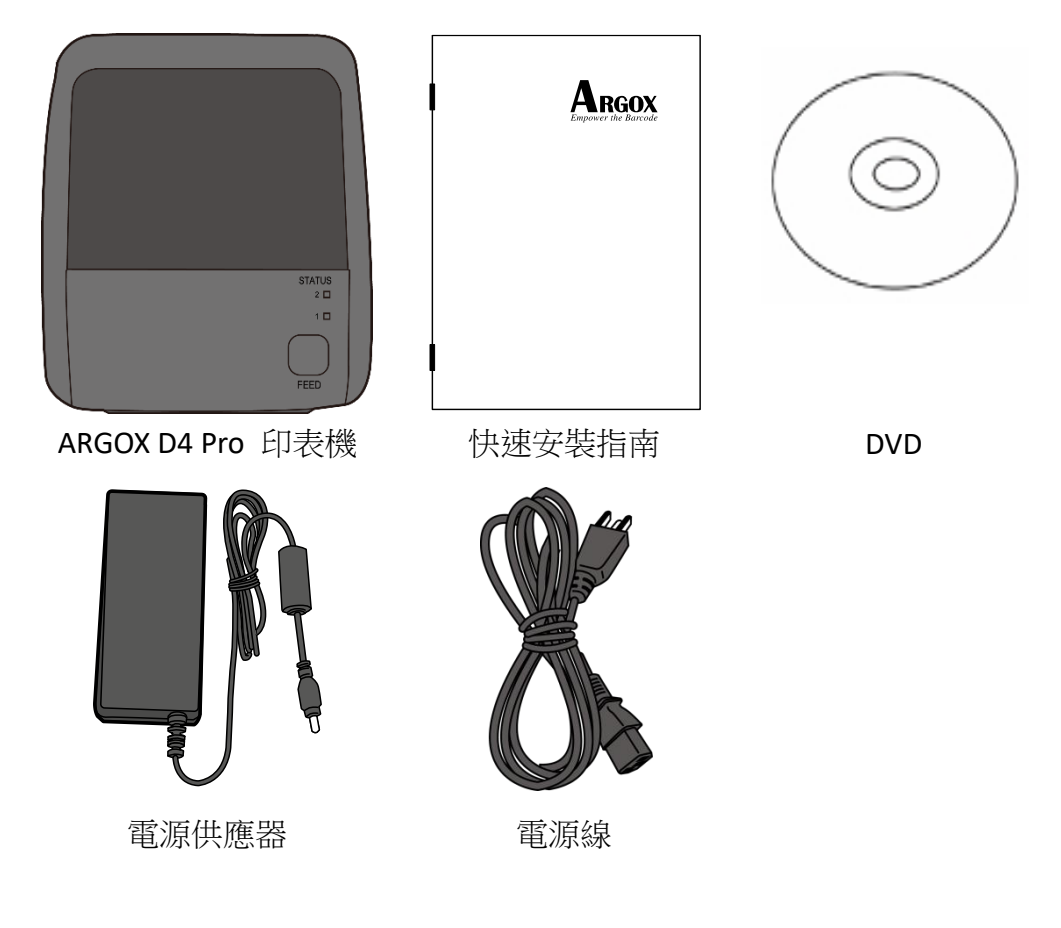

收到印表機時,請立即打開包裹並檢查物品是否在寄送途中損壞。若發 現有任何損壞,請聯絡貨運公司並提出索賠。立象科技對運送途中的任 何損壞概不負責。請保留包裝盒及所有內容物,以便貨運公司檢查。

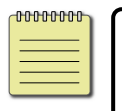

附註:如果有任何物品丟失,請聯繫您當地的經銷商。

# <span id="page-8-0"></span>**1.3** 印表機概述

## <span id="page-8-1"></span>**1.3.1** 前方透視圖

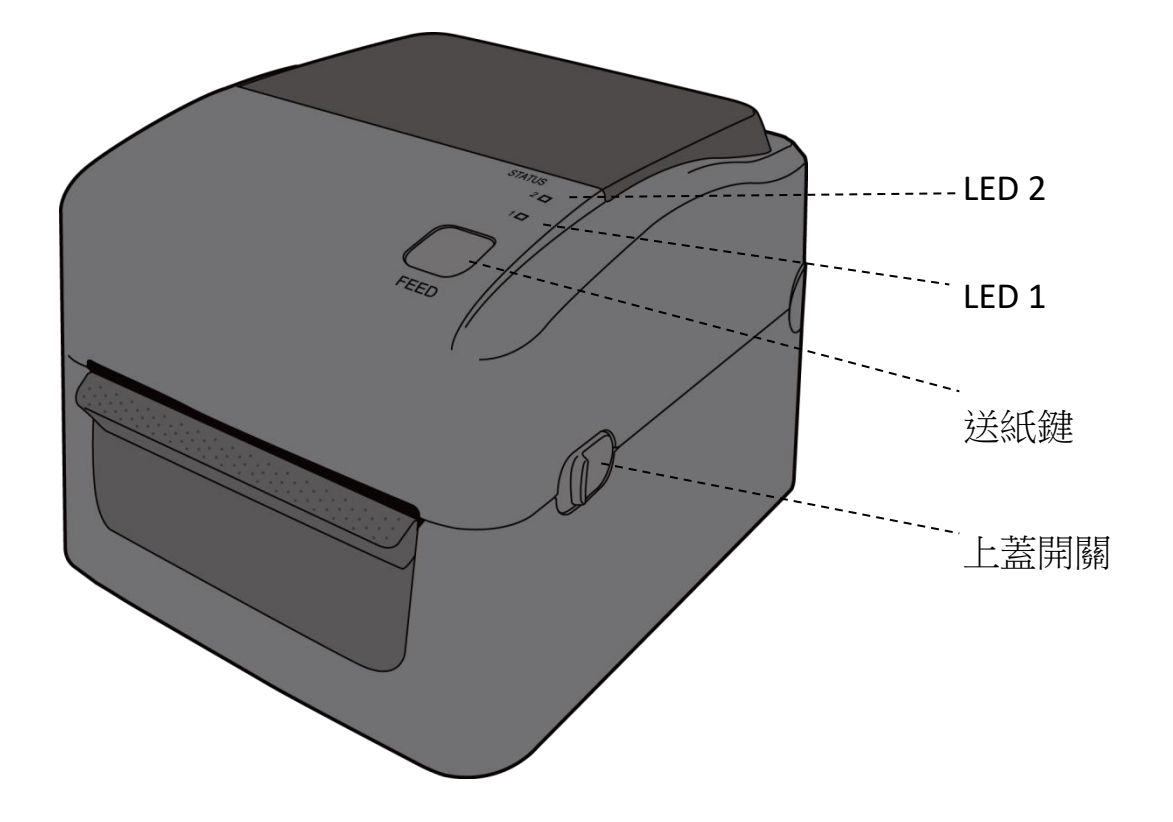

## <span id="page-9-0"></span>**1.3.2** 後視圖

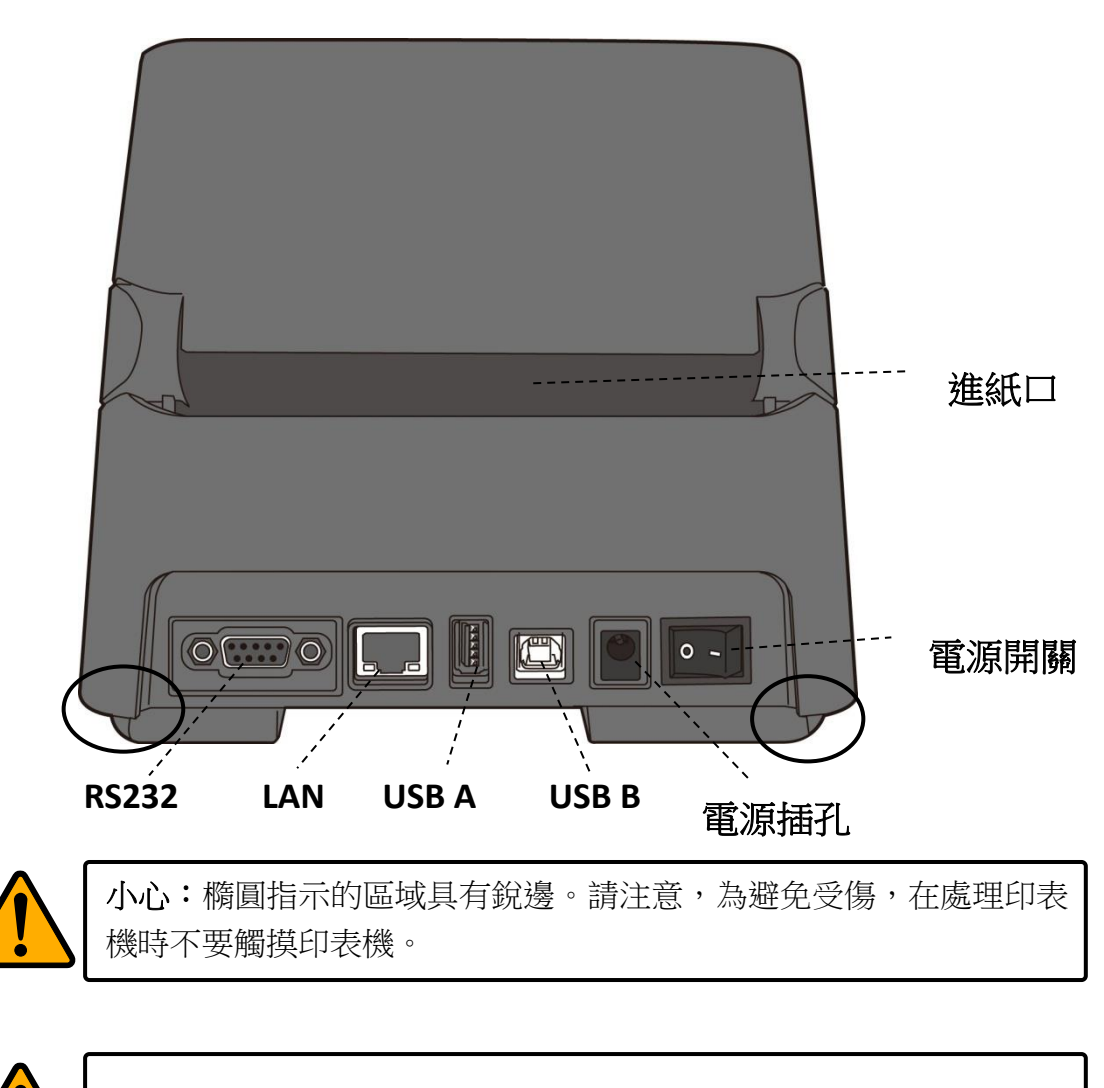

小心:請勿在開啟或關閉上蓋時將手放入進紙槽,以免受傷。

## <span id="page-10-0"></span>**1.3.3** 內部檢視

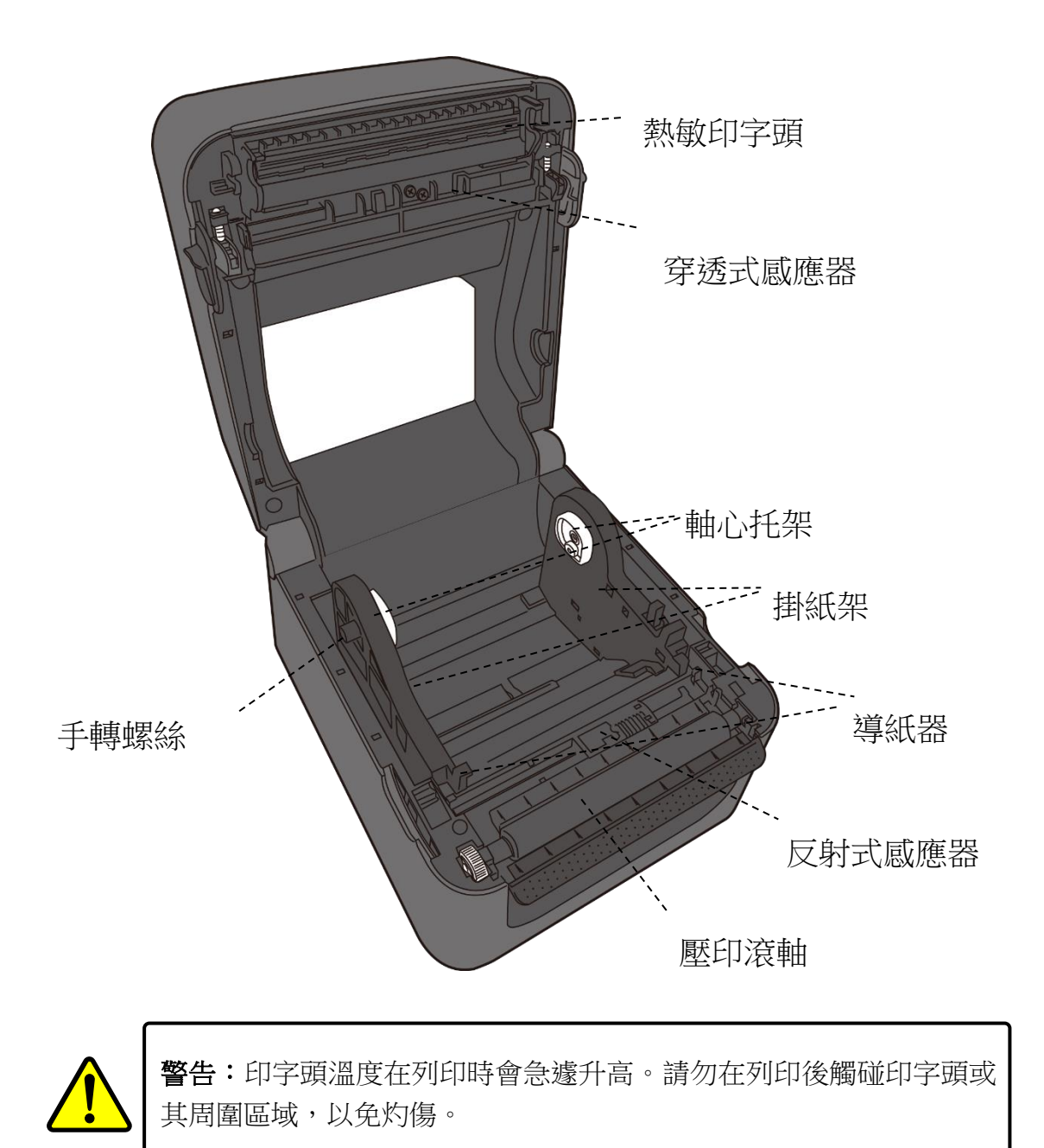

# <span id="page-11-0"></span>**1.4** 印表機燈號

印表機有兩顆 LED 燈指示目前狀態。

## <span id="page-11-1"></span>**1.4.1** 狀態指示燈

狀態指示燈可幫助您檢查印表機的狀況。下表說明狀態指示燈的閃爍速 度與其指示的狀態。

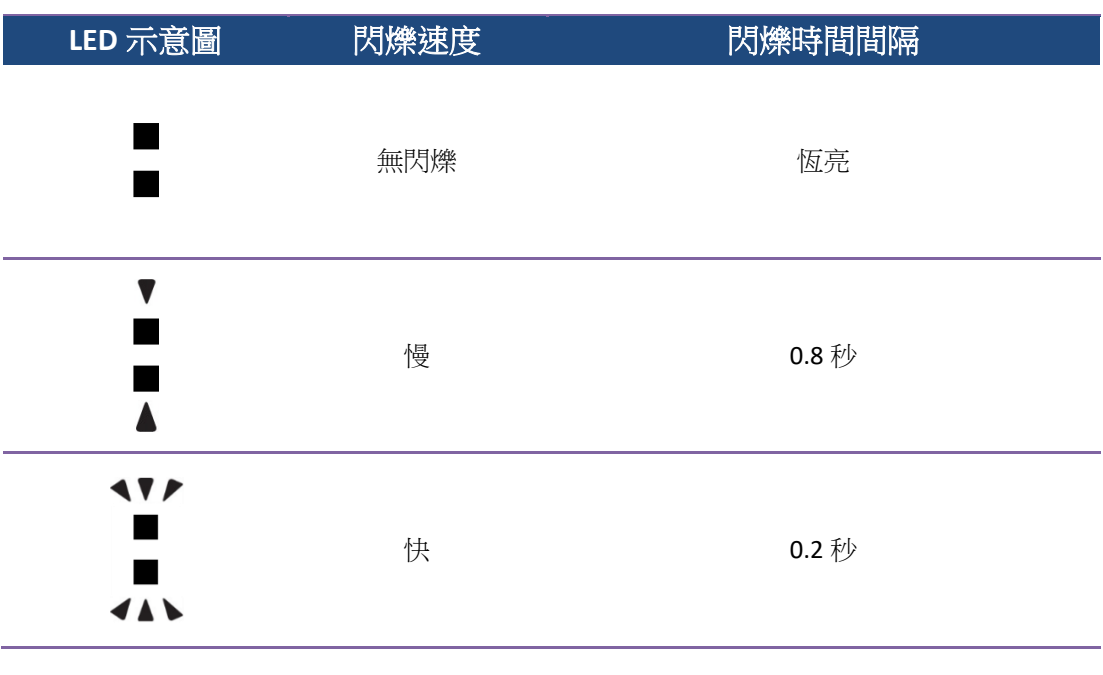

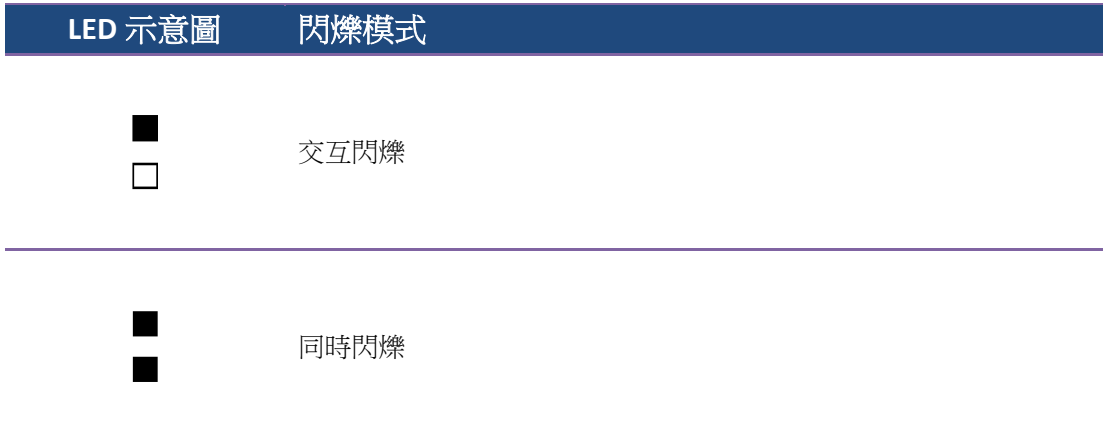

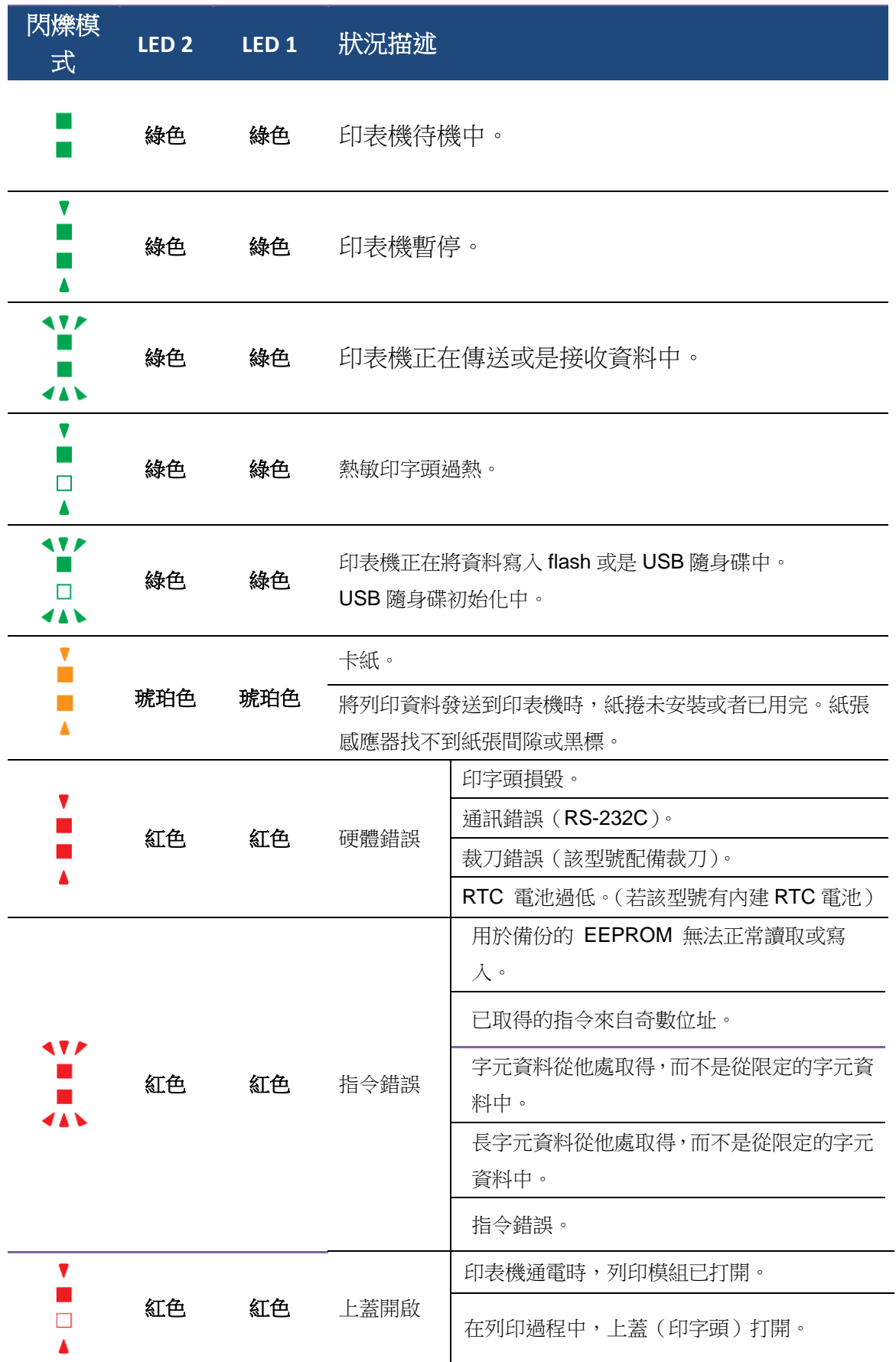

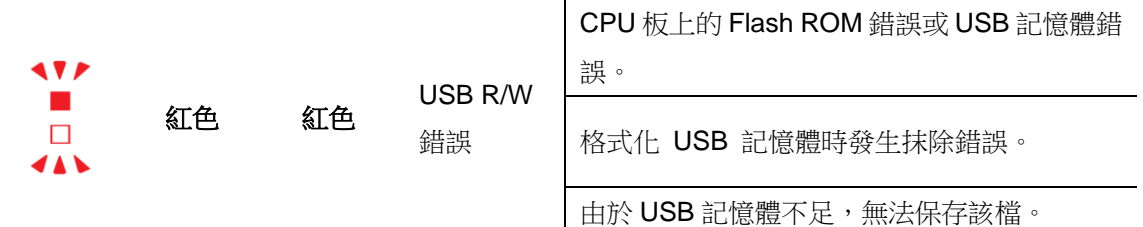

### <span id="page-13-0"></span>**1.4.2** 系統模式

系統模式透過不同指示燈號組合而成。這內含一連串指令讓您可以簡單 的選擇並執行。

請依照下列操作進入系統模式並執行指令:

- 1. 關閉印表機電源。
- 2. 按住 **FEED** 送紙鍵並打開電源。
- 3. 兩個指示燈會恆亮琥珀色燈號幾秒過後,短暫發出綠色燈號,之後依 照下表亮出各種燈號。
- 4. 當所需要的組合指示燈號亮起時,立刻放開 **FEED** 送紙鍵。
- 5. 按下 **FEED** 送紙鍵執行該指令。

下方列表為各指令的閃燈對照表。

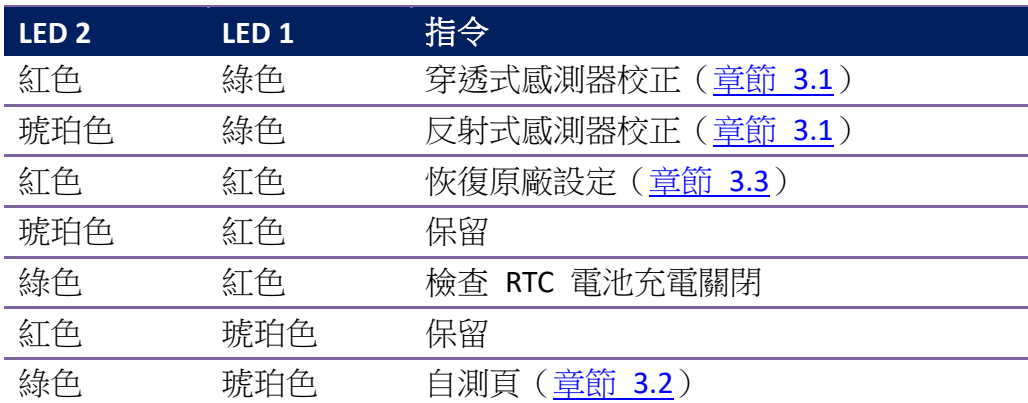

# <span id="page-14-0"></span>**2** 開始使用印表機

本章說明如何設置印表機。

小心 請勿將印表機放置在易潑灑到水或其他液體的空間中。 小心 請勿將印表機放置在易墜落、震動、撞擊或潮濕的空間中。

# <span id="page-14-1"></span>**2.1** 連接電源

- 1. 請將電源開關設置在關閉 (**OFF**)位置。
- 2. 將電源接頭插入印表機電源插座。
- 3. 將交流電源線插入電源供應器。
- 4. 將交流電源線的另一端插入牆上插座。
- 重要 僅使用印表機提供的專用變壓器。

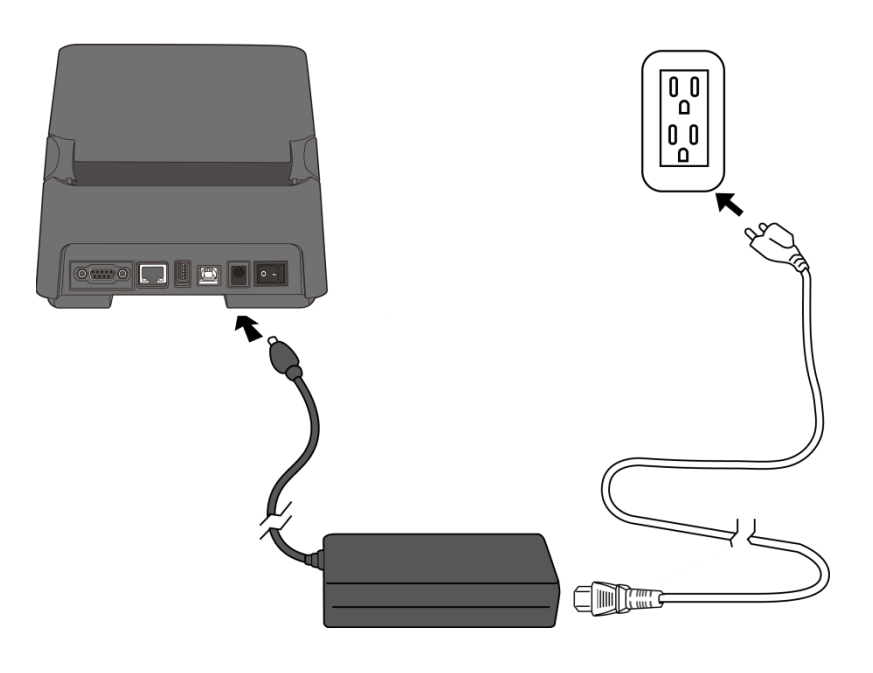

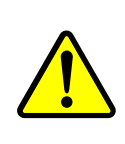

警告 請勿用濕手將交流電源線插入,也不要在可能弄濕的地方操作 印表機和電源。這些行為可能會造成嚴重的傷害!

## <span id="page-15-0"></span>**2.2** 開啟/關閉印表機電源

印表機連接到主機(電腦)時,最好先開啟印表機,再開啟主機;關閉 時,先關閉主機,再關閉印表機。

### <span id="page-15-1"></span>**2.2.1** 開啟印表機電源

1. 若要啟動印表機,請按照以下方式打開電源開關。"I" 代表開啟的位 置。

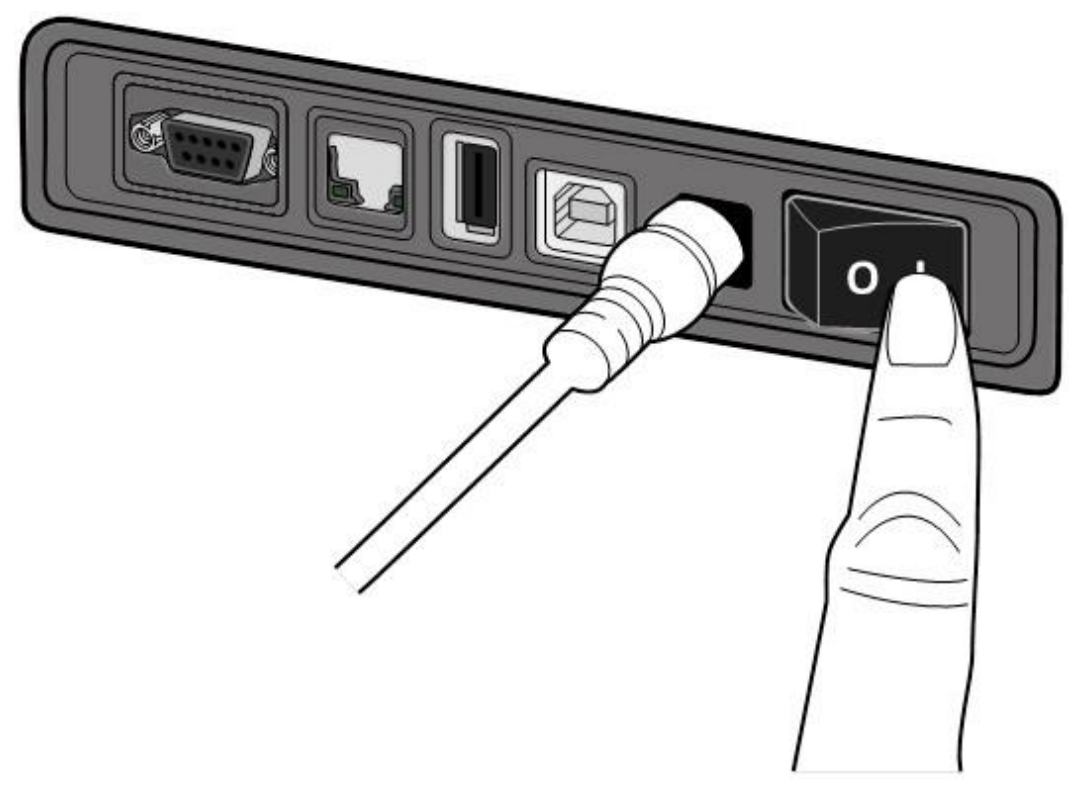

2. 兩個狀態指示燈都會發出穩定的琥珀色指示燈幾秒鐘,然後 LED2 熄 滅,LED1 則轉綠色恆亮。

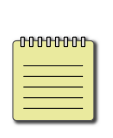

附註 如果在打開印表機之前就將印表機連接到網際網路或插入 USB 隨身碟,則在打開印表機後,印表機需要更長時間才能進入連 線模式(LED 1 以綠色恆亮顯示)。

## <span id="page-16-0"></span>**2.2.2** 關閉印表機電源

- 1. 在關閉印表機之前,請確保 LED 2 已熄滅且 LED 1 呈綠色恆亮。
- 2. 若要關閉印表機,請按照以下方式關閉電源開關。"O"代表關閉的位 置。

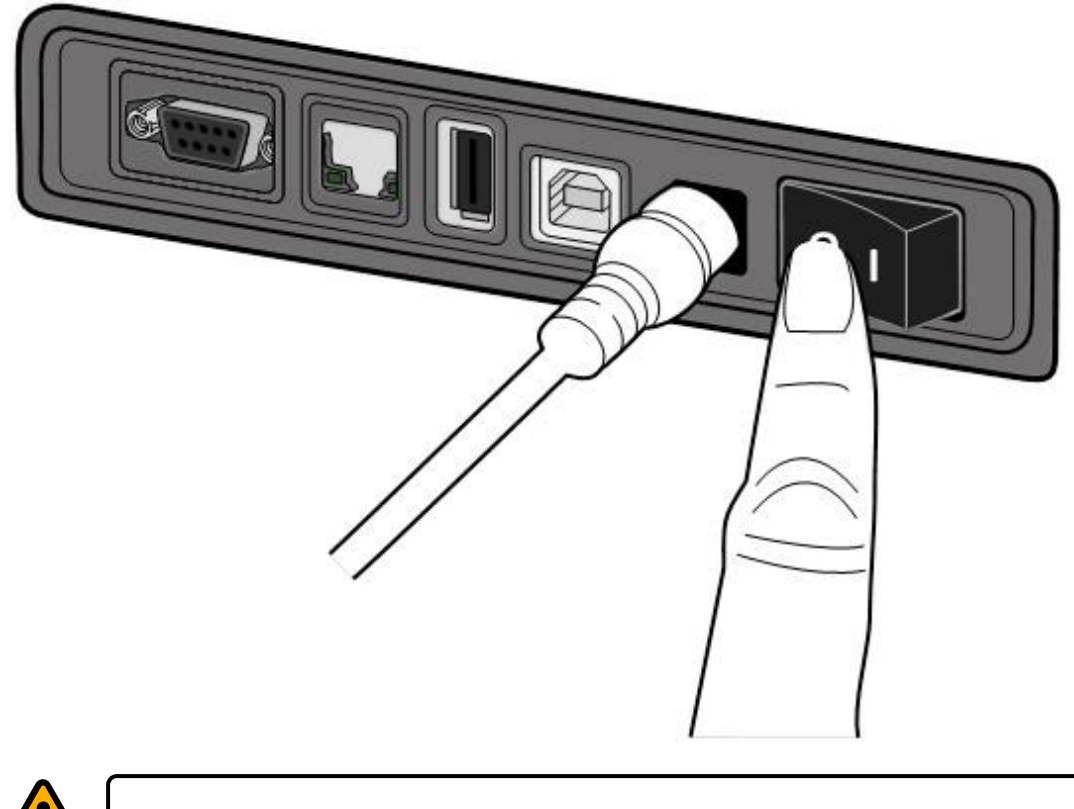

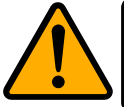

小心 在資料傳輸過程中不要關閉印表機。

2 開始使用印表機

# <span id="page-17-0"></span>**2.3** 裝入紙捲

紙捲的類型和尺寸有很多種。請裝入適用的紙捲以滿足您的需求。

### <span id="page-17-1"></span>**2.3.1** 準備紙捲

無論您使用的是內捲或外捲紙卷,裝入方法皆同。防止紙卷在運送、處理或 存放時弄髒,請移除紙卷最外層。如此可避免列印時,紙卷沾黏的灰塵污染 印字頭和壓紙滾輪。

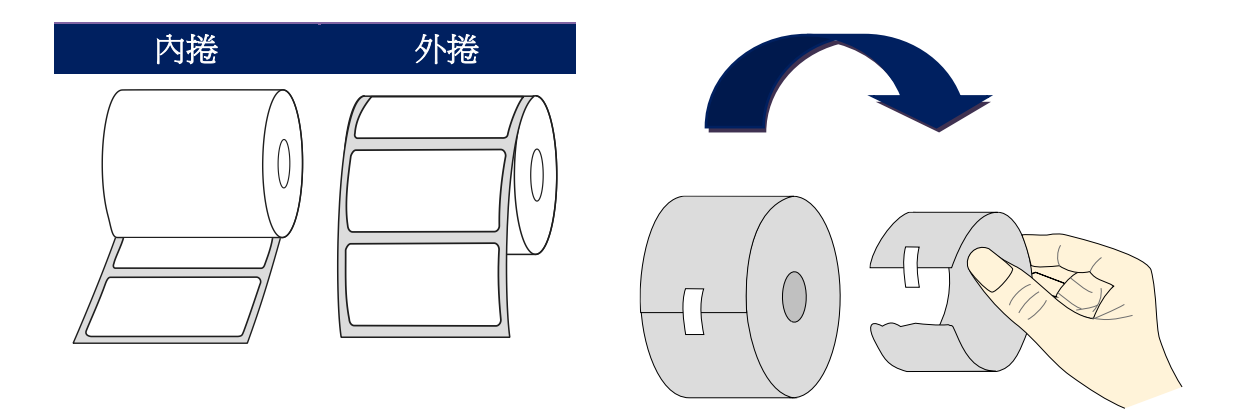

## <span id="page-18-0"></span>**2.3.2** 裝入紙捲

1. 打開印表機的上蓋。

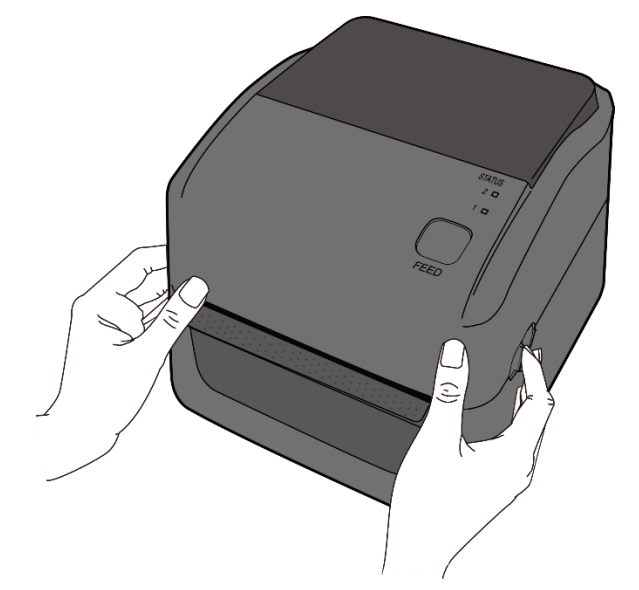

2. 捏住右方掛紙架上的鎖定器,將紙架往左右展開,再將紙卷放到紙架上。 請確認列印面朝上,且紙架有夾緊紙卷。

附註 預設軸心托架是以 1 英寸內徑 (ID)設置。若要裝入內徑 1 吋 的紙卷,請用手或一枚硬幣將兩個紙架上的一字型螺絲卸下,翻轉軸心 後再拴回。

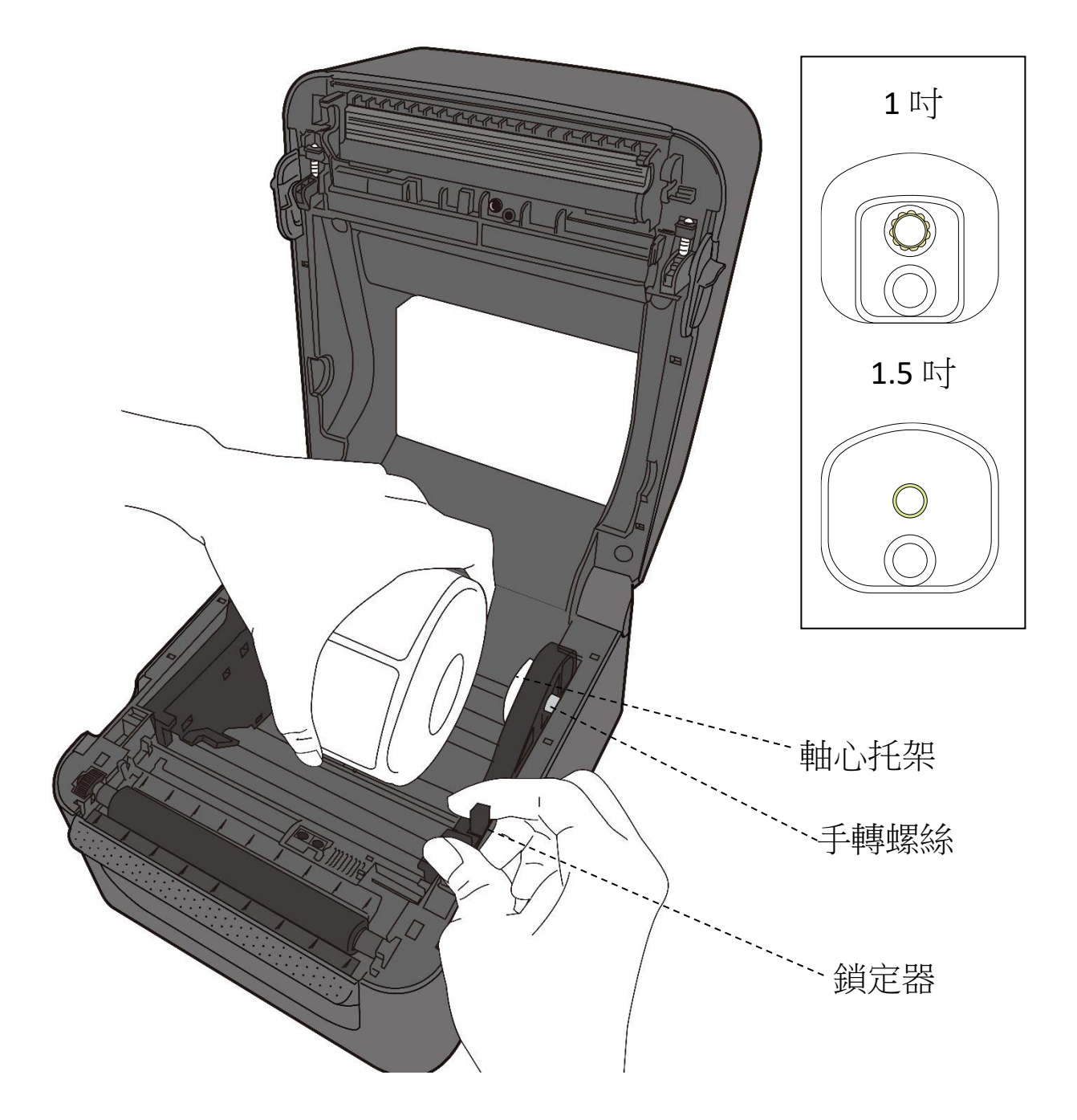

- 3. 拉出一小段紙張,使其約略超出壓紙滾軸。拉出時,請確保紙張在導紙 器下方。
	- 小心 當印表機裝有紙卷時,請勿搬運印表機。

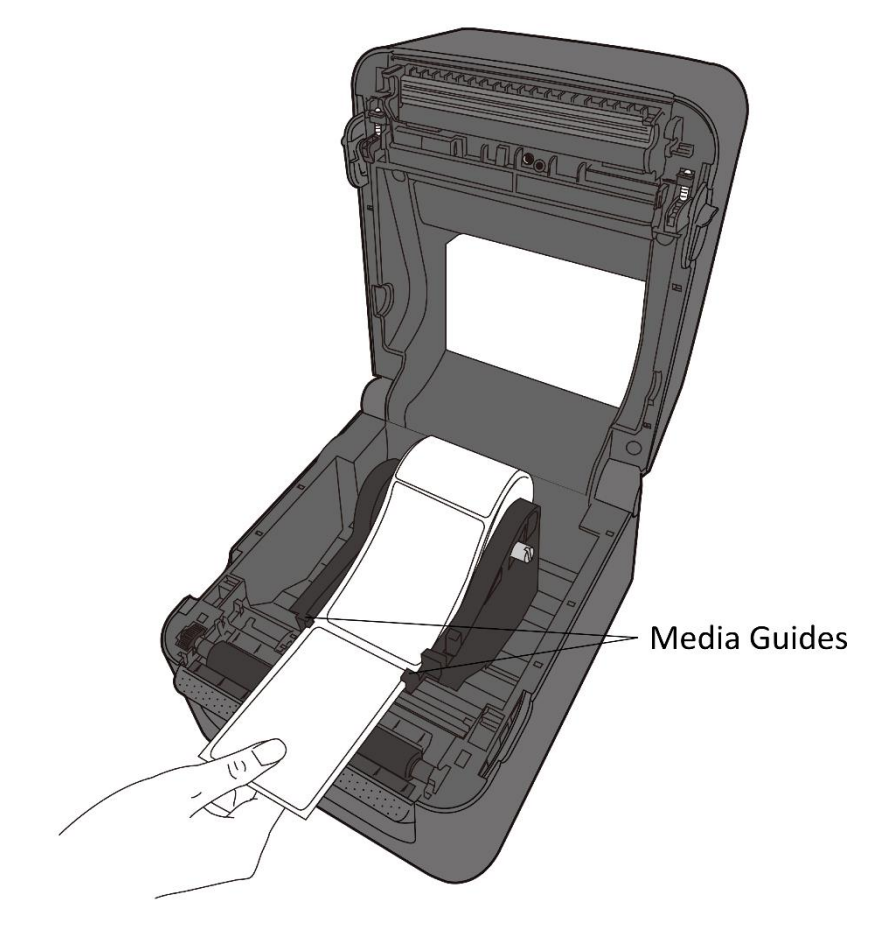

<span id="page-20-0"></span>4. 將上蓋闔上。

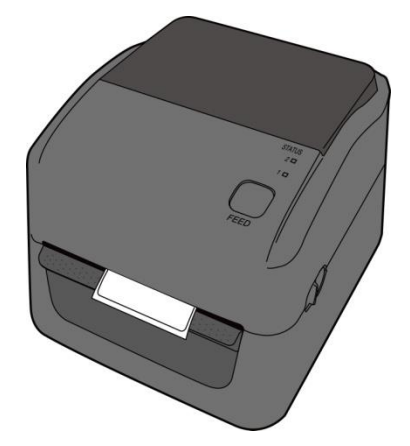

## **2.3.3** 送紙測試

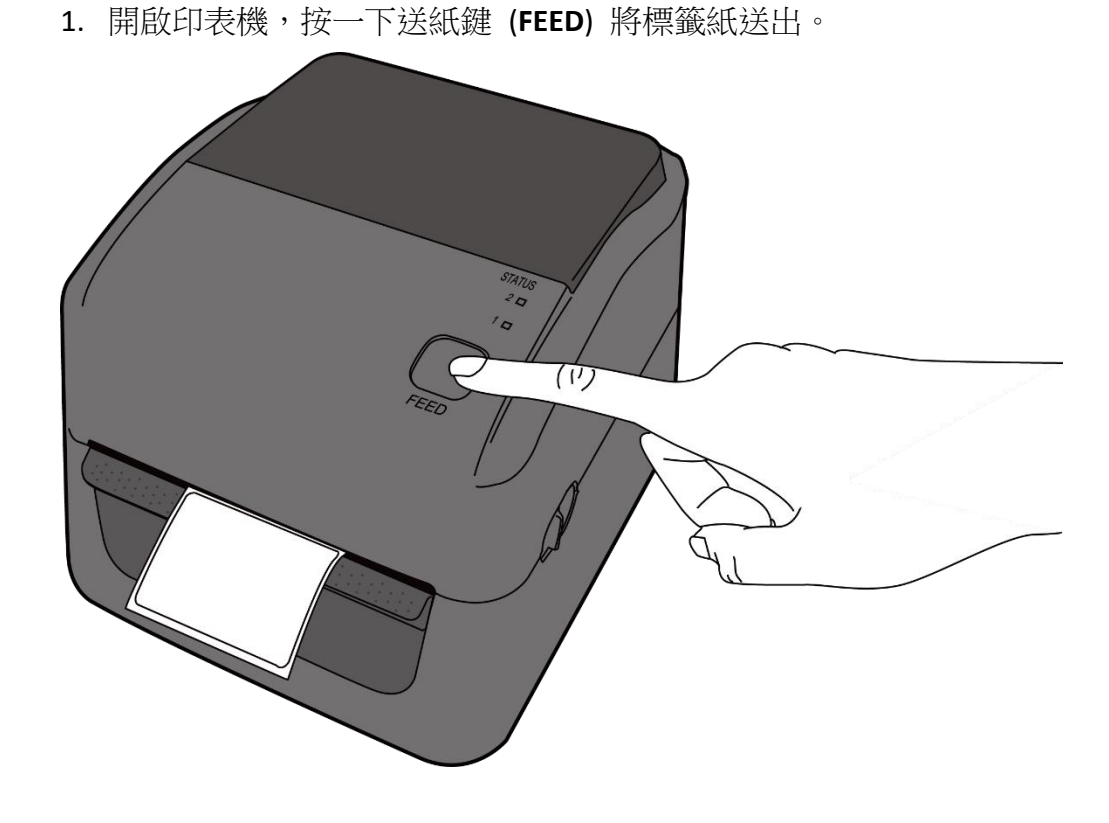

2. 將標籤向上翻,再沿著上蓋邊緣撕下。

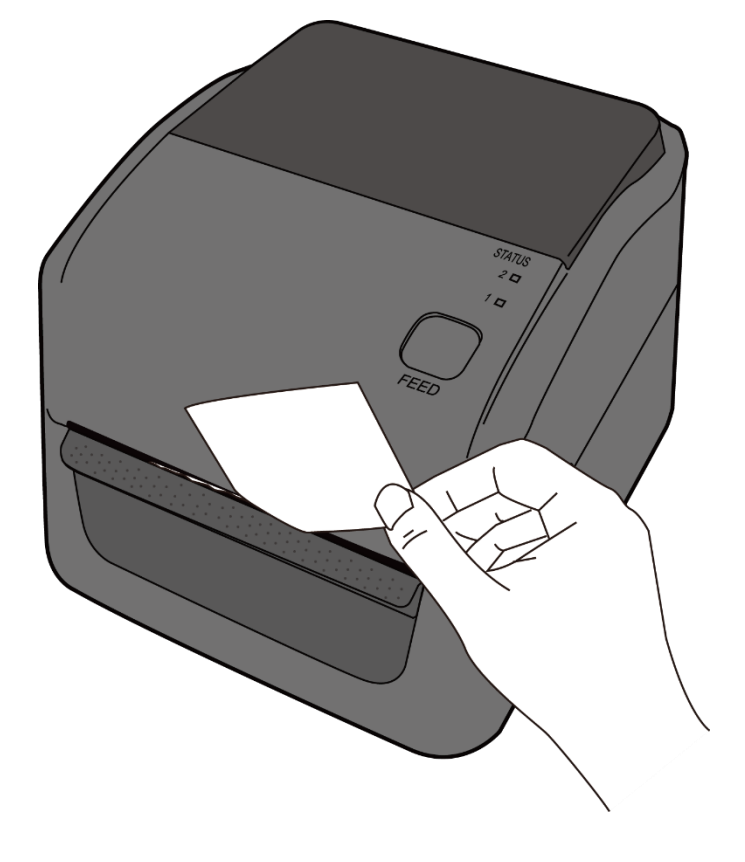

# <span id="page-22-0"></span>**2.4** 紙張類型

印表機支援多種類型的紙張,包括非連續紙、連續紙與摺疊紙。下表提 供各紙張的詳細說明。

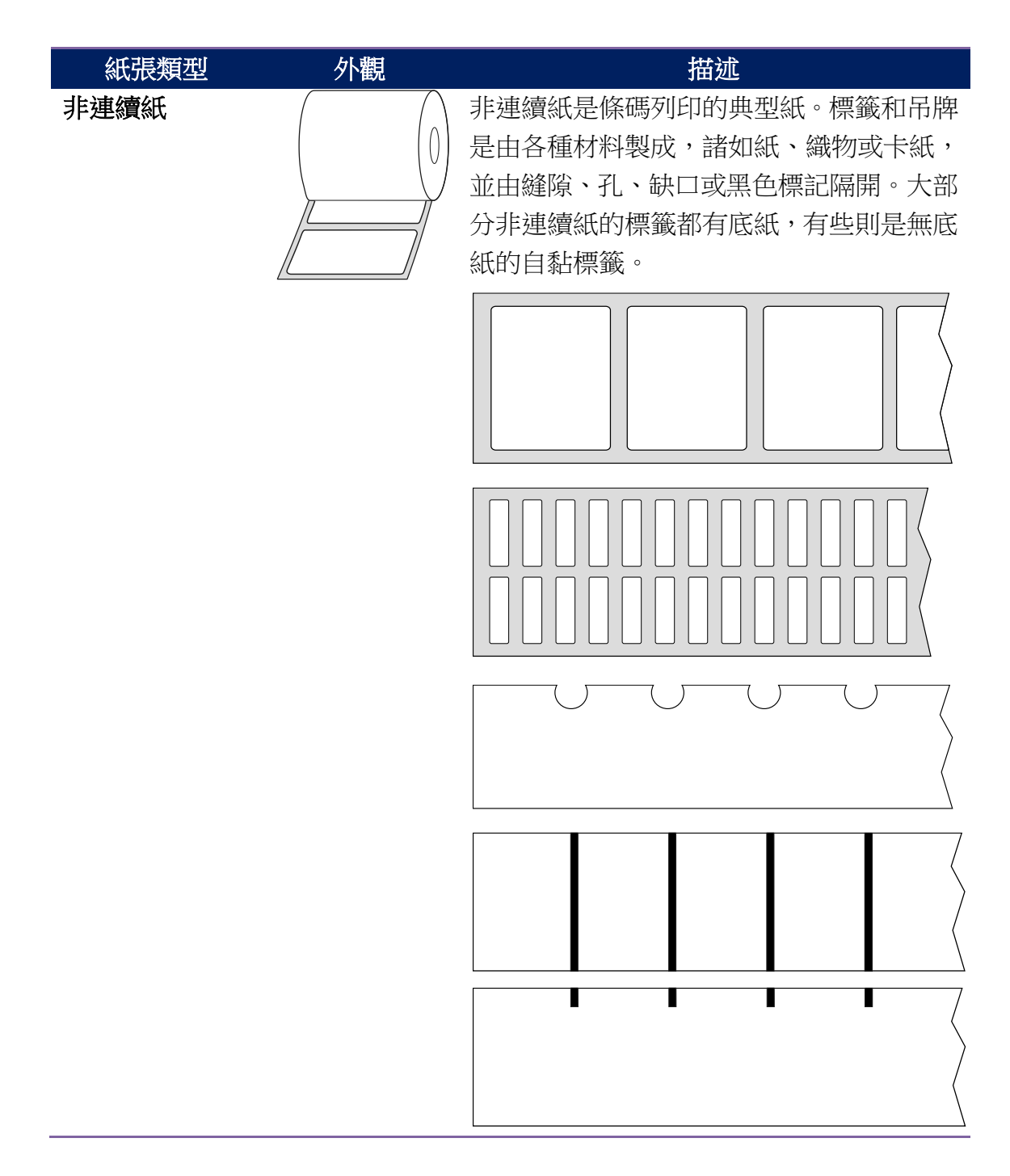

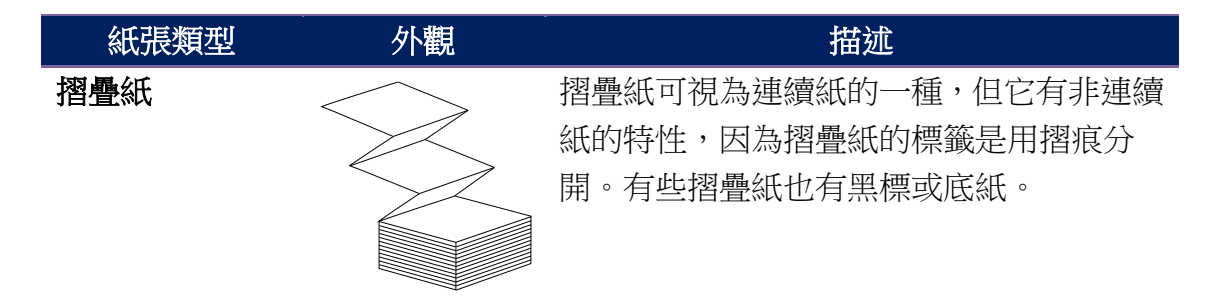

## <span id="page-23-0"></span>**2.5** 紙張感應

D4 Pro 印表機提供兩種類型的紙張感應器:穿透式與反射式。它們可偵 測特定的紙張類型。

### <span id="page-23-1"></span>**2.5.1** 穿透式感應器

<span id="page-23-2"></span>穿透式感應器是固定的,是放在印字頭中心附近。它是用於檢測整個標 籤寬度的間隙。

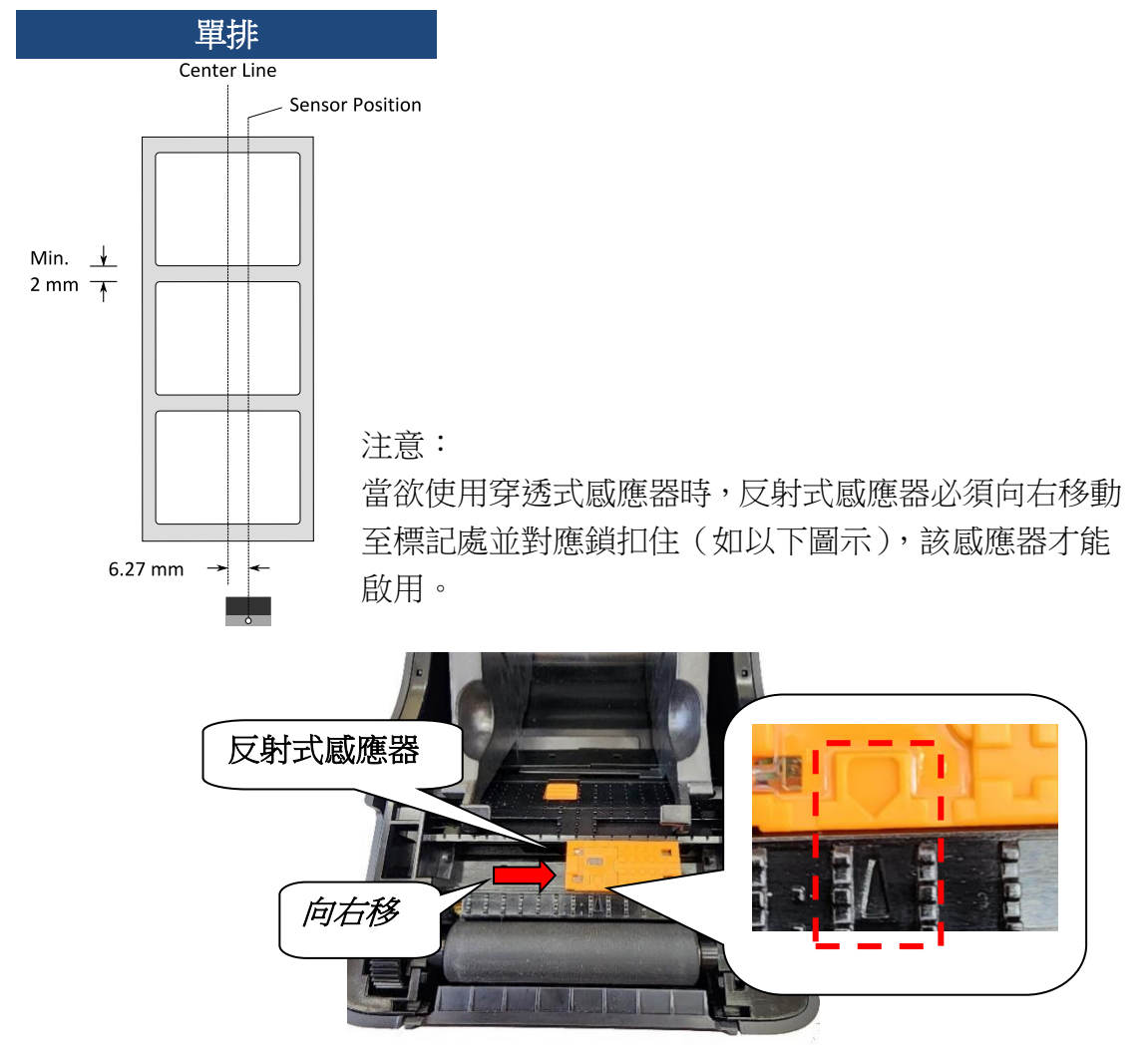

## **2.5.2** 反射式感應器

反射式感應器能在紙張寬度範圍內移動。它可偵測不在紙張中央的間隙、 缺口與黑標。

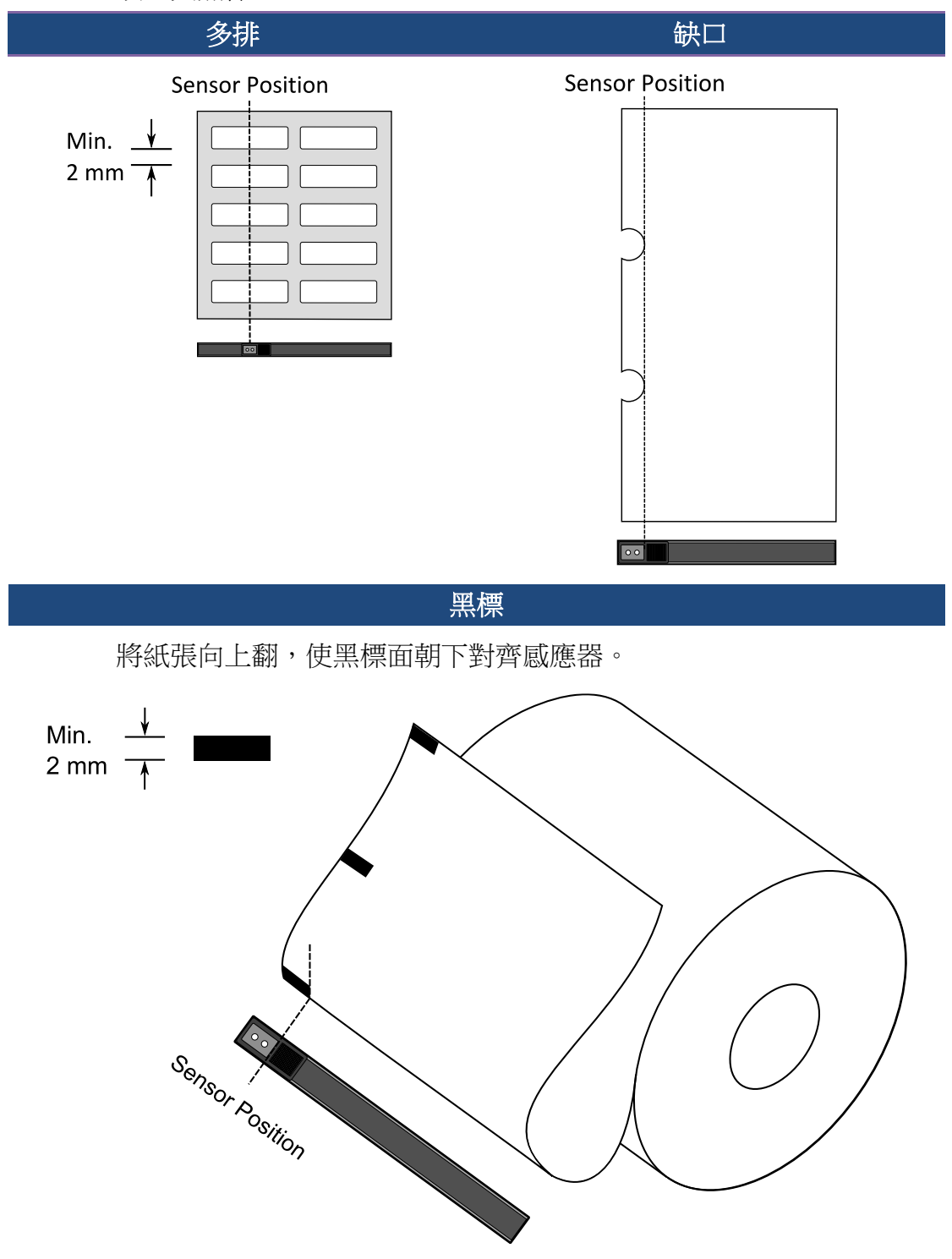

3 印表機操作

# <span id="page-25-0"></span>**3** 印表機操作

本章說明如何操作印表機。

## <span id="page-25-1"></span>**3.1** 列印紙張校正和配置

將印表機連接到電腦之前,若要確定印表機是否運作正常,請校正紙張 感應器。印表機提供穿透式和反射式感應器校正。請採取以下步驟來執 行。

- 1. 確定紙張正確裝入且印表機上蓋正確蓋上之後,將印表機開關切換到 關閉位置。
- 2. 按住 **FEED** 送紙鍵並打開電源。
- 3. 兩顆狀態燈號呈現琥珀色數秒。接下來,則短暫亮綠色,隨後轉為其 他顏色之燈號。請依據以下方法之一來選擇感應器:
- 如果您想校正穿透式感應器,當 LED2 變成紅色,LED1 變成綠色時, 則請立即放開 **FEED** 送紙鍵。
- 如果您想校正反射式感應器,當 LED2 變成琥珀色,LED1 變成綠色 時,則請立即放開 **FEED** 送紙鍵。
- <span id="page-25-2"></span>4. 請按下 **FEED** 送紙鍵。在印表機送入 3-4 個標籤並停止之後,紙張校 準就完成了。

# **3.2** 自測頁

印表機可以執行自我測試來列印配置標籤,這有助於您瞭解印表機的當 前設定。

- 1. 關閉印表機電源。
- 2. 按住 **FEED** 送紙鍵並打開電源。
- 3. 兩顆狀態燈號呈現琥珀色數秒。接下來,則短暫亮綠色,隨後轉為其 他顏色之燈號。當 LED 2 轉為綠色,LED 1 轉為琥珀色時,請放翻 FEED 送紙鍵。
- 4. 請按下 **FEED** 送紙鍵來執行列印自我測試頁。

自我測試頁將會呈現如下頁面:

```
LABEL PRINTER WITH FIRMWARE
      1 D4-250-V01.00 20170119 PPLB
      2 STANDARD RAM : 32M BYTES<br>3 AVAILABLE RAM : 3678K BYTES
      4 FLASH TYPE : ON BOARD 16M BYTES
       5 AVAILABLE FLASH : 7266K BYTES
      6 NO. OF DL SOFT FONTS(FLASH) :<br>7 NO. OF DL SOFT FONTS(RAM) :
                                                                 Ø
                                                                 Ø
      8 NO. OF DL SOFT FONTS(NAM)<br>8 NO. OF DL SOFT FONTS(HOST)<br>9 H. POSITION ADJUST.: 001A
                                                                 Ø
     10 SEE-THRU SENSOR
     10 SEL-11 NO SERVER<br>11 REF: 00D5 SEE: 0125<br>12 MAX LABEL HEIGHT: 39 INCHES
    12 MAX LABEL HEIGHT: 39 INCHI<br>13 PRINT WIDTH: 812 DOTS<br>14 LAB LEN(TOP TO TOP): 82mm<br>15 SPEED: 5 IPS<br>16 DARKNESS: 8
     17 DIRECT THERMAL<br>17 DIRECT THERMAL<br>18 PRINT LENGTH: 0M
     19 CUT COUNT:0
     20 RS232: 9600, 8, N, 1P, XON/XOFF<br>21 CODE PAGE : English (437)
     22 MEDIA : NON-CONTINUOUS
     23 BACKFEED ENABLED
     23 BROKFEED ENBEL<br>24 CUTTER DISABLED<br>25 PEELER DISABLED
     26 CUTTER/PEELER OFFSET: 0 <+-0.01mm>
     27 IP ADDRESS: 0.0.0.0<br>28 SUBNET MASK: 0.0.0.0
     29 GATEWAY: 0.0.0.0
     30 MAC ADDRESS: 00-00-00-00-00-00
     30 HHC HDDRESS: 00-00-00-00-00-00<br>31 DHCP: ENABLED<br>32 DHCP CLIENT ID: FFFFFFFFFFFFFFFF
                                      FFFFFFFFFFFFFFFF
     33 DHCP HOST NAME:
     34 SNMP: ENABLED
     35 SOCKET COMM.: ENABLED
     36 SOCKET PORT: 9100
     37 IPV6 MODE: MANUAL<br>38 IPV6 TYPE: NONE
     39 IPV6 ADDRESS: 0000:0000:0000:0000:
                                   0000:0000:0000:0000
     40 LINK LOCAL : 0000:0000:0000:0000:
                                   0000:0000:0000:000041 PRODUCT SN: 000000000002<br>42 USB SN: 000000000001
     43 CG ENABLED
     44 ot(0,0)<0.1dot,0.01mm>
    45 rm(0, 0)<1+ 0-,0.01mm><br>46 sm(0, 0)<1+ 0-,0.01mm><br>47 rv(246, 154, 91)<0.01v><P>
     48 sv(299, 222, 76) <0.01v><P>
        rso(0)<0.01mm>
     49
     50 sso(0)<0.01mm>
         This is internal font 1. 0123456789 ABCabcXyz<br>This is internal font 2. 0123456789 ABCabcXyz<br>This is internal font 3. 0123456789 ABCabcXyz
     \frac{51}{52}53
          This is internal font 4. 0123456789 ABCXYZ
     54
    EXAMPLE STRAINS STRAINS STRAINS STRAINS STRAINS STRAINS STRAINS STRAINS STRAINS STRAINS STRAINS STRAINS STRAIN<br>Announcement Strains Strains Strains Strains Strains Strains Strains Strains Strains Strains Strains Strains 
-57
58
59
60
61
    the contract of the contract of the contract of the contract of the contract of the contract of the contract of
62
```
#### **1. Version Information**

韌體版本及其建立日期。

#### **2. Standard RAM**

顯示 SDRAM 大小。

#### **3. Available RAM**

RAM 是可以使用。

#### **4. Flash Type**

快閃記憶體類型和大小。

#### **5. Available Flash**

可以使用快閃記憶體。

#### **6. No of DL soft fonts (FLASH)**

字體數將下載到 Flash(快閃記憶體)中。

#### **7. No of DL soft fonts (RAM)**

字體數將下載到 RAM(隨機存取記憶體)中。

#### **8. No of DL soft fonts (HOST)**

在 USB HOST 中下載字型的數目。

#### **9. H. Position Adjust**

水平移動列印位置。

#### **10. Sensor Type**

兩種紙張感測器類型,反射式感測器和穿透式感測器。

#### **11. Label-less Calibration Value**

檢查是否已經對印表機進行了無標籤校正。如果沒有,則數值爲 0000。

#### **12. Max Label Height**

一次可以列印的最大標籤長度。對於 200 dpi 機種, 爲 100 英寸; 對於 300 dpi 機種,為 50 英寸。

#### **13. Print Width**

顯示以點為單位的列印寬度。

#### **14. Lab Len (Top to Top)**

對於非連續紙張,為兩個標籤頂端之間的長度。

#### **15. Speed**

列印速度單位爲英寸 / 秒(ips)。

#### **16. Darkness**

顯示目前的暗黑度。

#### **17. Print Method**

列印方式是熱感印。

#### **18. Print Length**

顯示總列印長度。

#### **19. Cut Count**

計算切割器切割的次數。

#### **20. RS232 Protocol**

這是按照以下順序列出了 RS-232C 設定:鮑率、資料長度、奇偶校驗、 停止位元和流量控制。

#### **21. Code page**

字元集表。

#### **22. Media**

正在使用的紙張類型。

#### **23. Backfeed Enabled/Disabled**

在列印過程中啓用或禁用回送。當它被啟用時,印表機在列印之後 1 秒 內按照預定的長度向前移動紙張,一旦再次開始列印,則按照預定的長 度將紙張拉回。當它被禁用時,印表機根本就不會移動紙張。

#### **24. Cutter Enabled/Disabled**

在列印過程中啓用或禁用裁紙器。

#### **25. Peeler Enabled/Disabled**

在列印過程中啟用或禁用剝紙器。

#### **26. Cutter/Peeler Offset**

將切割線或剝離位置向前或向後移動。角括弧中的數值是偏移單位。

#### **27. IP Address**

顯示印表機的當前 IP 位址。預設值是 "192.168.1.1" 。

#### **28. Subnet Mask**

顯示印表機子網路遮罩。預設值爲"255.255.255.0"。

#### **29. Gateway**

顯示印表機閘道。預設值爲"0.0.0.0"。

#### **30. MAC Address**

分配給連接到網際網路的印表機之唯一位址。

#### **31. DHCP**

啓用 DHCP 之後, 即會自動爲印表機分配動熊 IP 位址。

#### **32. DHCP Client ID**

這是發送給 DHCP 伺服器的一個任意值,用於為印表機保留一個 IP 位 址。

#### **33. DHCP Host Name**

這是 DHCP 客戶端的名稱。主機名稱最多允許 32 個字母數字字元。

#### **34. SNMP**

當它被啟用時,主機則獲得或設定作為 SNMP 實體註冊的參數。

#### **35. Socket Communication**

當主機啟用時,主機經由插槽與印表機通訊。

#### **36. Socket Port**

顯示印表機連接埠號。

#### **37. IPv6 Mode**

這是確定如何獲取印表機的 IPv6 位址。有三種模式:手動、DHCPv6 或 自動。

#### **38. IPv6 Type**

這是印表機的 IPv6 位址類型。有四種類型:無、正常、EUI 和任意。

#### **39. IPv6 Address**

顯示印表機當前的 IPv6 位址。

#### **40. Link Local**

網路區段中使用的 IPv6 位址。它會自動分配。

#### **41. Product SN**

顯示印表機序號。

#### **42. USB SN**

顯示印表機 USB 主機序號。

#### **43. CG Enable**

印表機可以使用 True Type 字型。

#### **44. TPH and Cutter Offset**

這是供開發人員除錯用的。

#### **45. Reflective Sensor Gap Calibration**

這是供開發人員除錯用的。

#### **46. See-Through Sensor Gap Calibration**

這是供開發人員除錯用的。

#### **47. Reflective Sensor Profile**

這是供開發人員除錯用的。

#### **48. See-Through Sensor Profile**

這是供開發人員除錯用的。

### **49. Reflective Sensor Offset**

這是供開發人員除錯用的。

### **50. See-Through Sensor Offset**

這是供開發人員除錯用的。

### **51-56. Font Image**

您可以使用它們作爲檢查標籤字型的參考。

### **57-62. TPH Test Pattern**

您可以使用它們來檢查印字頭上的針腳是否損壞。

## <span id="page-32-0"></span>**3.3 Reset your printer**

透過重置印表機,您可以將印表機恢復到收到這印表機時的狀態。這有 助於解決列印過程中更改的設定所導致的一些問題。

請執行以下操作來重置印表機:

- 1. 關閉印表機電源。
- 2. 按住 **FEED** 送紙鍵並打開電源。
- 3. 兩顆狀態燈號呈現琥珀色數秒。接下來,則短暫亮綠色,隨後轉為其 他顏色之燈號。當兩個指示燈都變爲紅色時,立即鬆開 FEED 按鈕。
- 4. 按住 **FEED** 按鈕 3 秒鐘,然後鬆開。兩個狀態指示燈均呈紅色閃爍三 次,然後呈琥珀色穩定亮起幾秒鐘。重置印表機之後,指示燈 2 熄 滅,而指示燈 1 變爲穩定的綠色。

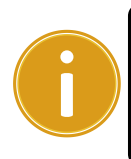

重要說明:在步驟 4 中,如果按住 **FEED** 按鈕 的時間不夠長,指示 燈 2 將在指示燈 1 熄滅時閃爍三次琥珀色。這意味着印表機未被 重置。

## <span id="page-33-0"></span>**3.4** 通訊

### <span id="page-33-1"></span>**3.4.1** 介面和要件

本印表機附帶 USB A 型和 B 型介面、9 針電子工業協會(EIA) RS-232 串行數據接口 和以太網模塊。 這款印表機配有 USB A 型和 B 型介面,一組九個連接腳位的 電子工業協會(EIA)RS-232 串列資料介面和一個乙太網模組。

### ■ USB 介面需求條件

通用串列匯流排(USB)介面與您現有的電腦硬體相容。USB 的「即插即用」設 計使安裝變得簡單。多台印表機可以共用一個 USB 連接埠/集線器。A 和 B 類型 的不同用法如下。

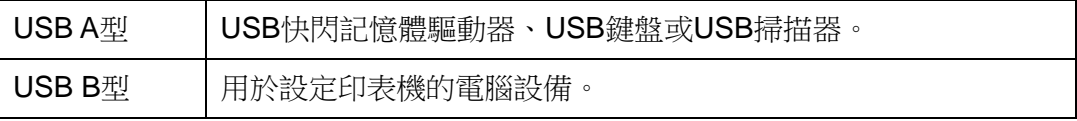

### 串列**(RS-232)**連接埠

所需傳輸線材的一端必須有一組九個連接腳的「D」型公接頭,插入位於印表機 背面的串列埠。串列埠傳輸線的另一端則連接到電腦主機上的串列埠。更詳細的 接腳定義請參考本手冊的 RS-232C 章節。

### 乙太網路模組狀態指示燈

有兩種顏色的指示燈可幫助使用者了解乙太網路的狀態:

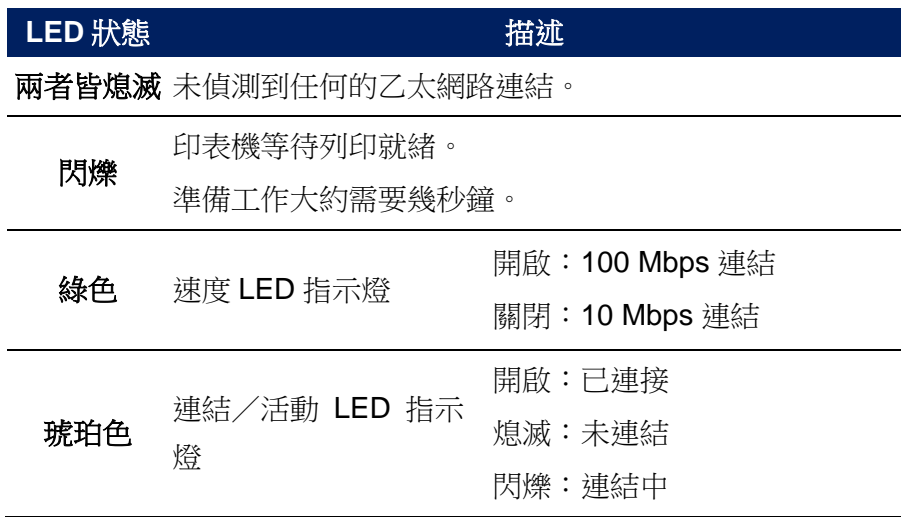

## <span id="page-34-0"></span>**3.5** 驅動程式安裝

隨附的印表機驅動程式可在 Windows Vista / Windows 7 / Windows 8 / Windows 10 平台下的所有應用程式中使用, 並支援 32 位元/ 64 位元作 業系統。安裝此驅動程式後,便可執行任何常見的 Windows 軟體應用程 式,包括 Argox Bartender UL 標籤編輯軟體或 MS Word 等,並透過本印 表機印出。

我們衷心建議您,在安裝 Seagull 驅動程式以及升級時,請使用 Seagull 的 驅動程式精靈 (Seagull Driver Wizard)進行安裝,而不是用微軟的新增印表 機精靈。

(即使「新增印表機精靈」是由微軟所設計,但易於在升級現有驅動程式 時,不正確地執行一些程式工作。同時,若有任何 Windows 程式正在使 用印表機驅動程式,新增印表機精靈即無法作有效的處理。)

驅動程式可從立象科技網站選取產品進行下載。

### <span id="page-34-1"></span>**3.5.1** 安裝隨插即用驅動程式(僅適用於 **USB**)

- 1. 先將印表機關機。請將電源線接到電源插座上,然後將電源線的另一端連接到 印表機的電源插孔。透過 USB 連接線將印表機與電腦主機相連接。
- 2. 執行從 Argox 網站下載的 Seagull 驅動程式精靈(DriverWizard)。Windows Printer Drivers 提示時,選取"I accept…"以接受授權約定條款並按一下"Next"進行 下一步驟。

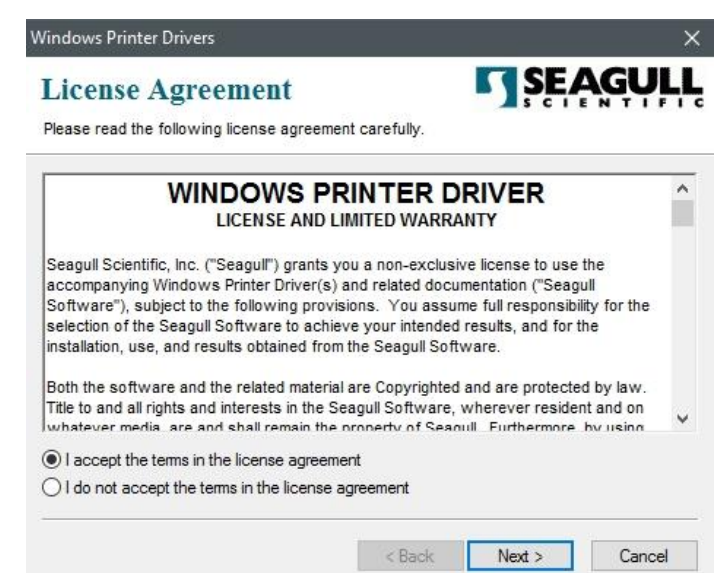

- 3. 指定 Seagull 驅動程式的安裝目錄(例如: C:\Seagull), 然後按一下"Next"進
	- 行下一步驟。

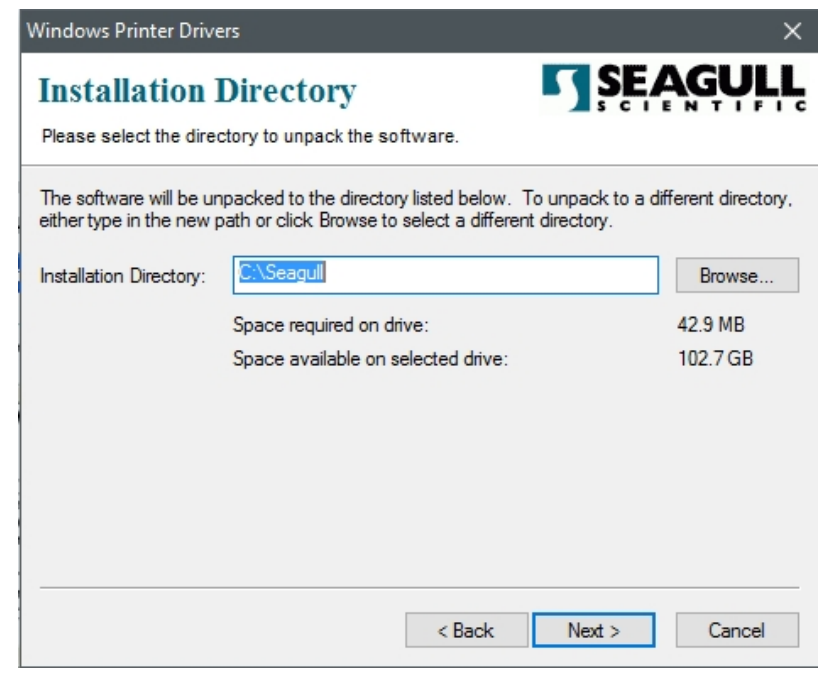

4. 按一下"Finish"。

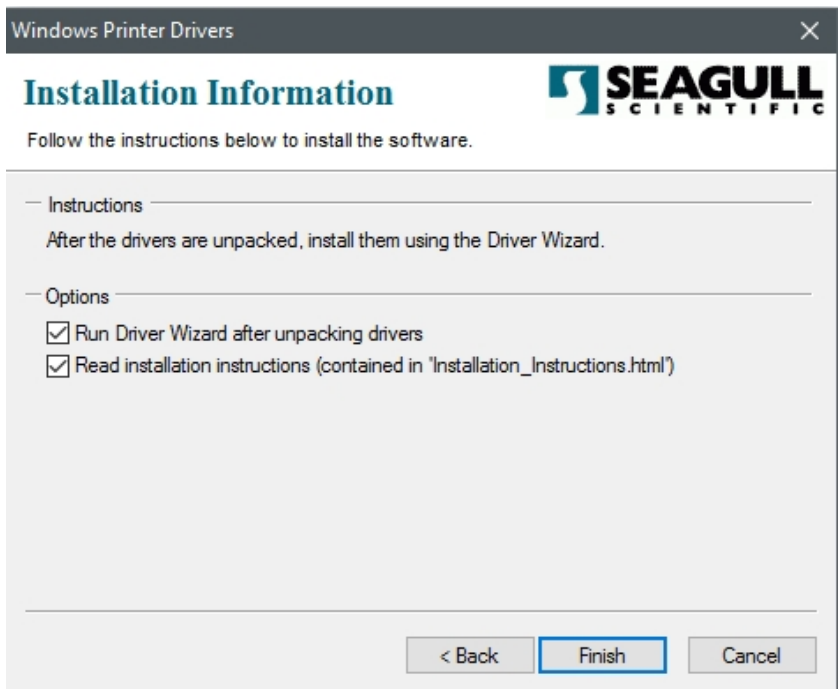

5. 選取"Install printer drivers"以開始安裝印表機驅動程式,然後按一下 Next" 進行下一步驟。

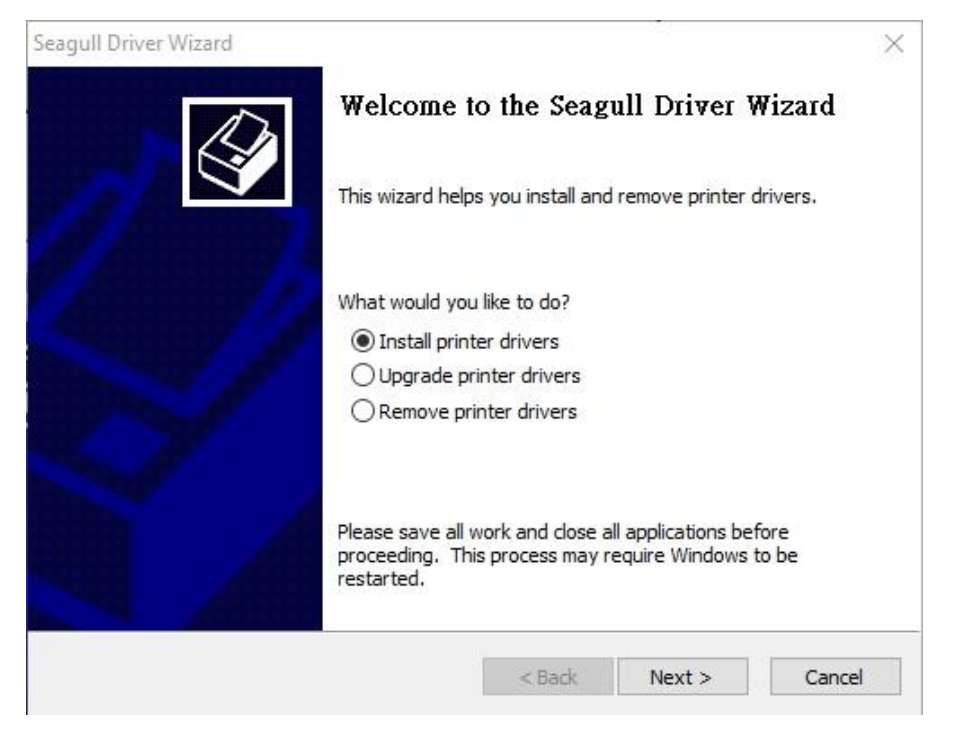

6. 在 Seagull 驅動程式精靈提示視窗上,選取第一項"Install a driver for a Plug and Play printer"來安裝隨插即用印表機,然後按"Next"進行下一步驟。

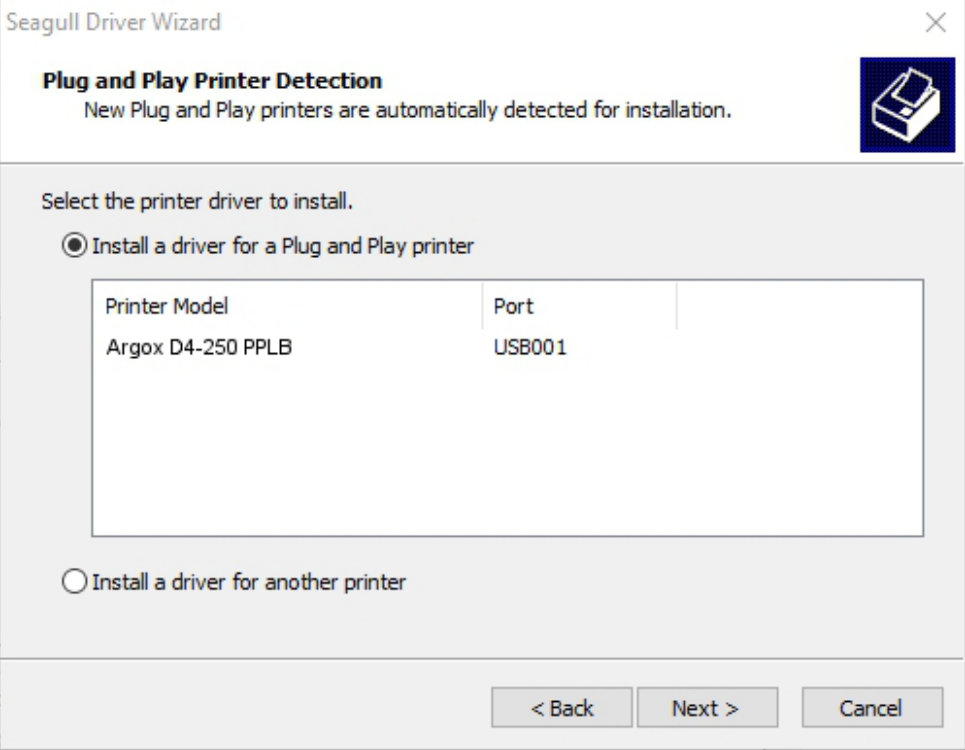

7. 輸入印表機名稱(例如:Argox D4-250 PPLB),接著選取"do not share this

printer",然後按一下"Next"進行下一步驟。

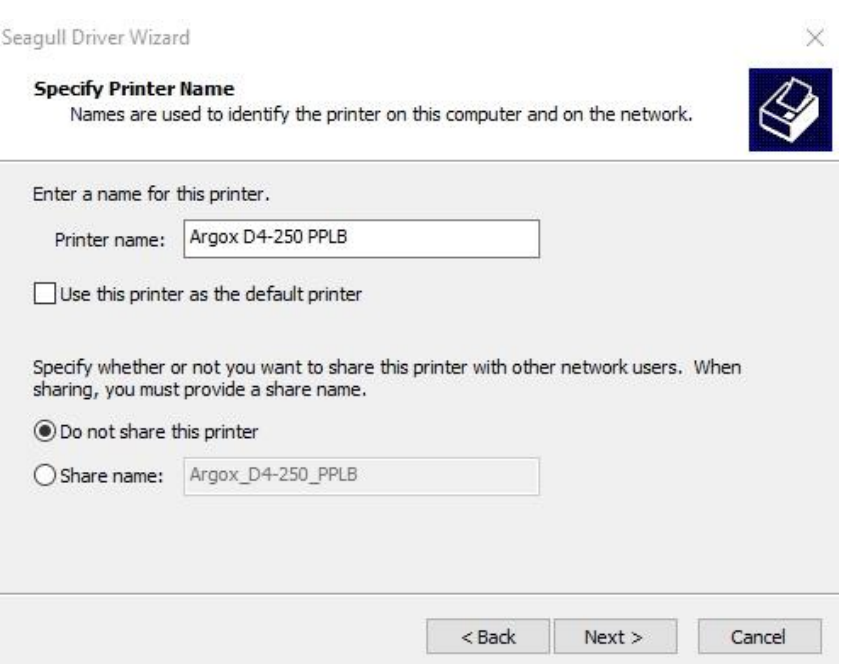

8. 請檢查顯示畫面上所有的資料,如果資料都正確,請按一下"Finish"。

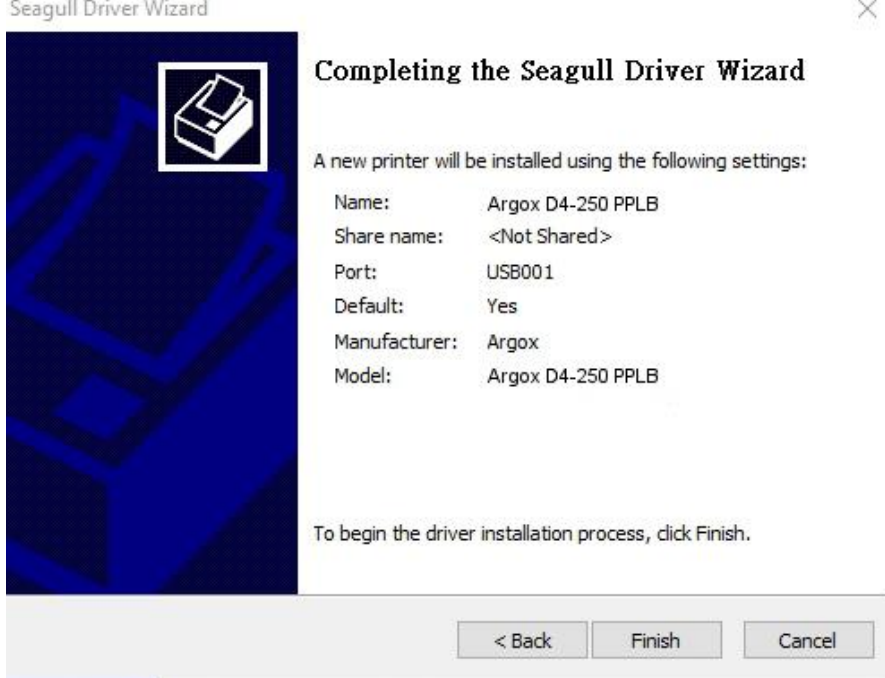

9. 將相關檔案都複製到系統之後,按一下"Finish"。

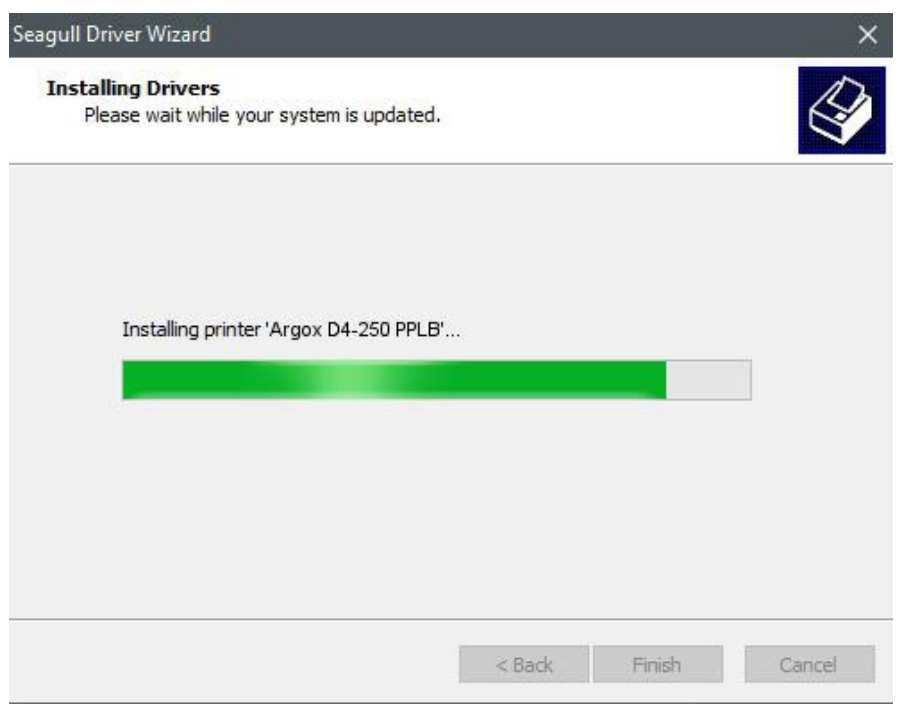

10. 完成驅動程式安裝後,按一下"Close"。驅動程式已安裝完成。

Seagull Driver Wizard

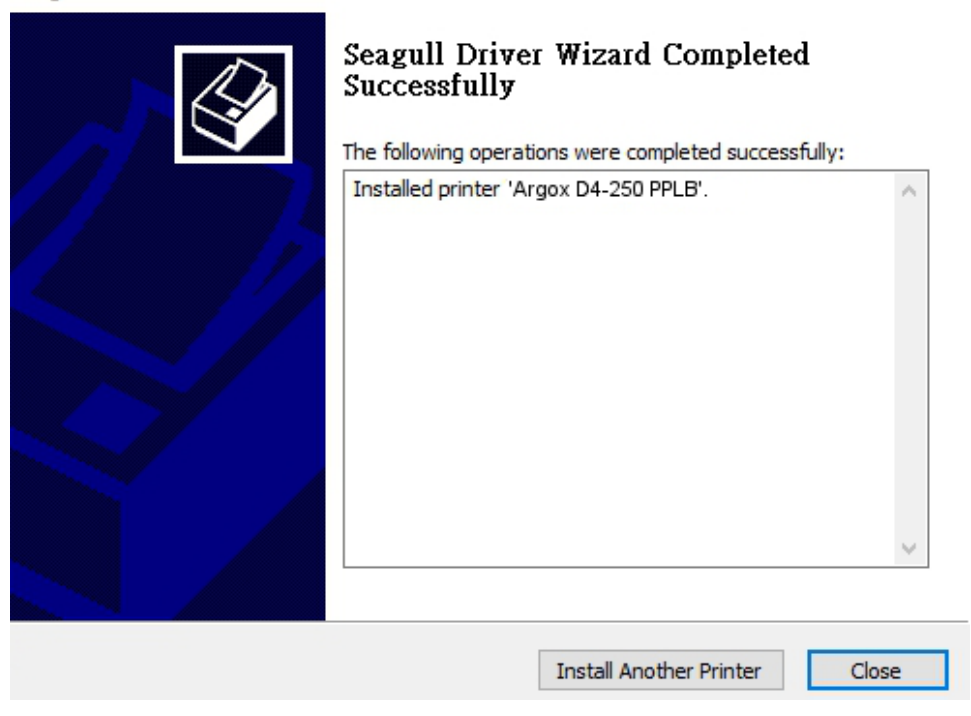

 $\times$ 

# <span id="page-39-0"></span>**3.5.2** 安裝印表機驅動程式(適用於 **USB** 以外的其 他介面)

- 1. 先將印表機關機。請將電源線接到電源插座上,然後將電源線的另一端連接到 印表機的電源插孔。將並列埠連接線,串列埠連接線,或乙太網路連接線連接 到印表機與電腦主機的對應介面插孔。
- 2. 執行從 Argox 網站下載的 Seagull 驅動程式精靈(DriverWizard)。Windows Printer Driver 提示時,選取"I accept…"(我接受…),然後單擊"Next"(下一步)。

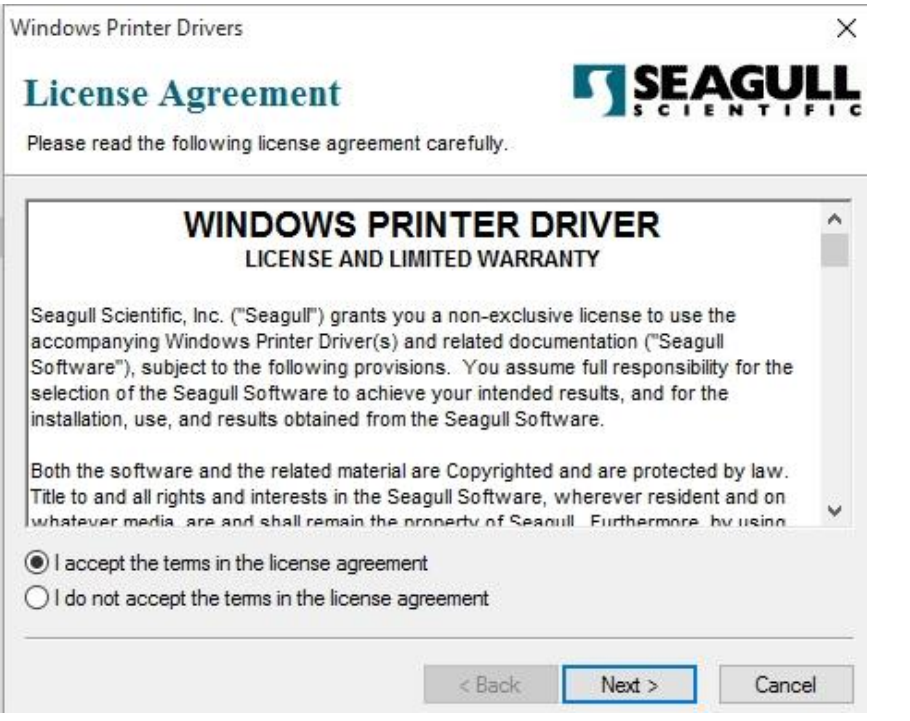

3. 指定 Seagull 驅動程式的安裝目錄(例如: C:\Seagull), 然後按一下"Next"進

行下一步驟。

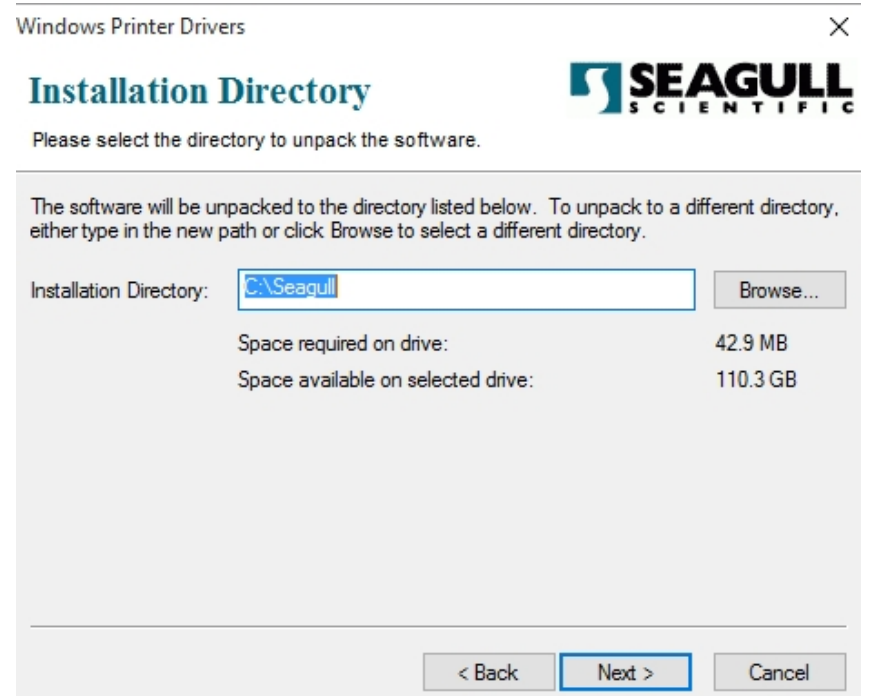

4. 按一下"Finish"。

**Windows Printer Drivers**  $\times$ **TSEAGULL Installation Information** Follow the instructions below to install the software. - Instructions After the drivers are unpacked, install them using the Driver Wizard. - Options Run Driver Wizard after unpacking drivers √ Read installation instructions (contained in "Installation\_Instructions.html")  $<sub>8</sub>$  Back</sub> Finish Cancel

5. 選取"Install printer drivers"以開始安裝印表機驅動程式,然後按一下 Next" 進行下一步驟。

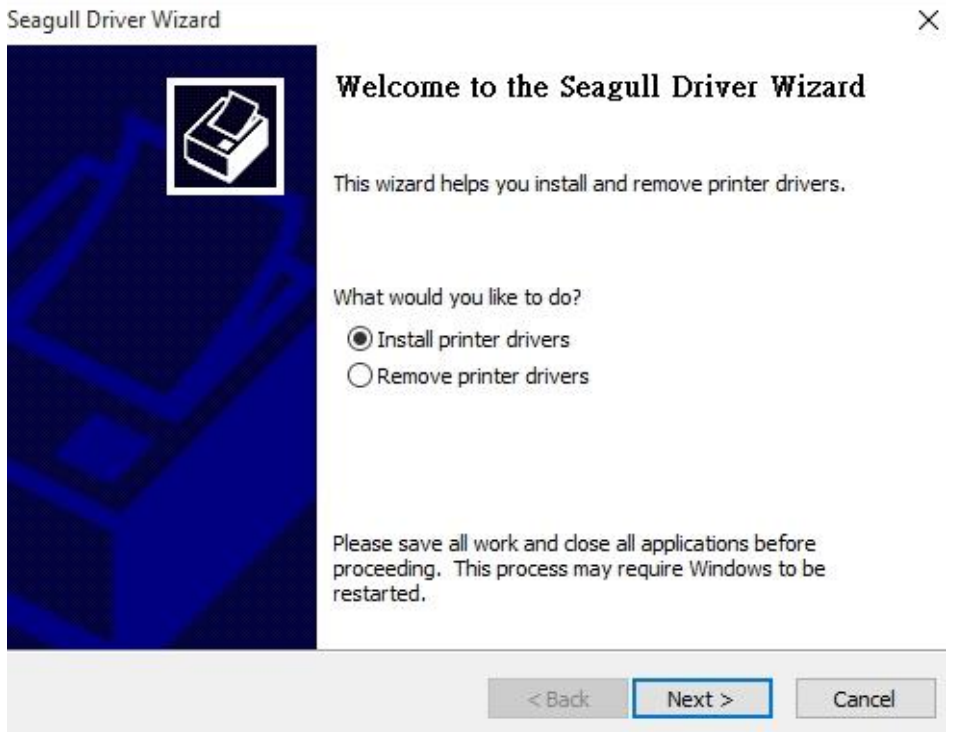

6. 確認印表機已連接至電腦主機,選擇"Other (such as ...)"(其它(諸如...))並 單擊"Next" (下一步):

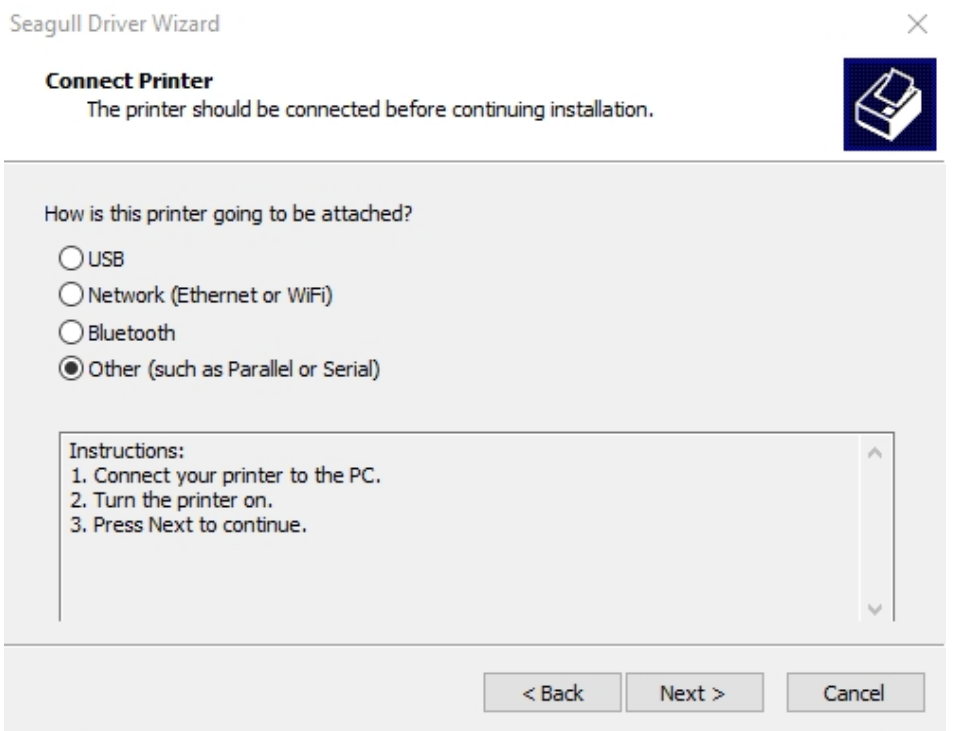

7. 選取印表機機型和模擬語言–以下範例以 D4-250 PPLB 為參考:

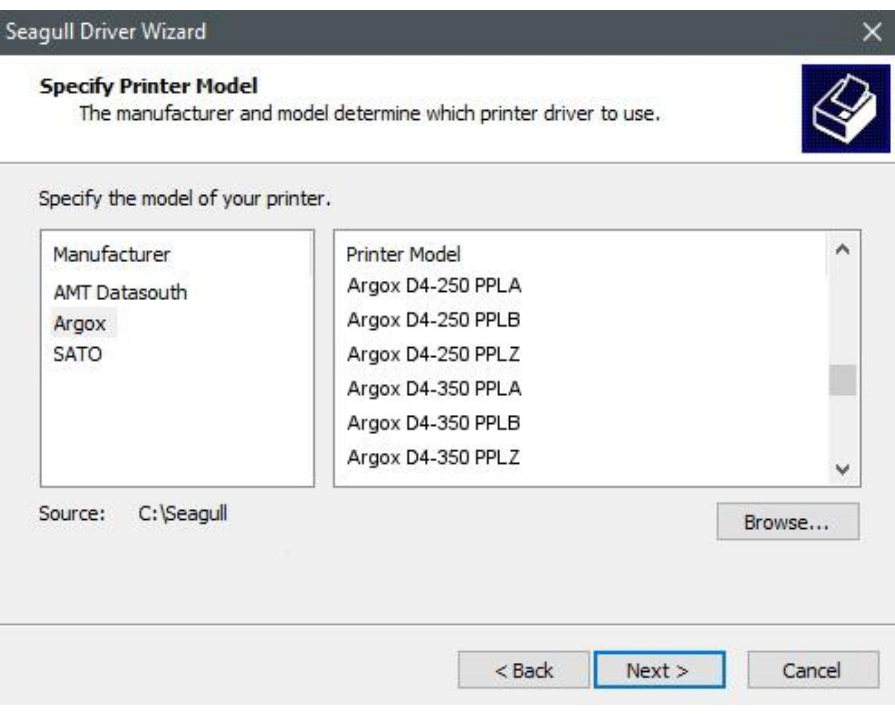

8. 選取印表機的連接埠,然後按一下 "Next" 進行下一步驟。

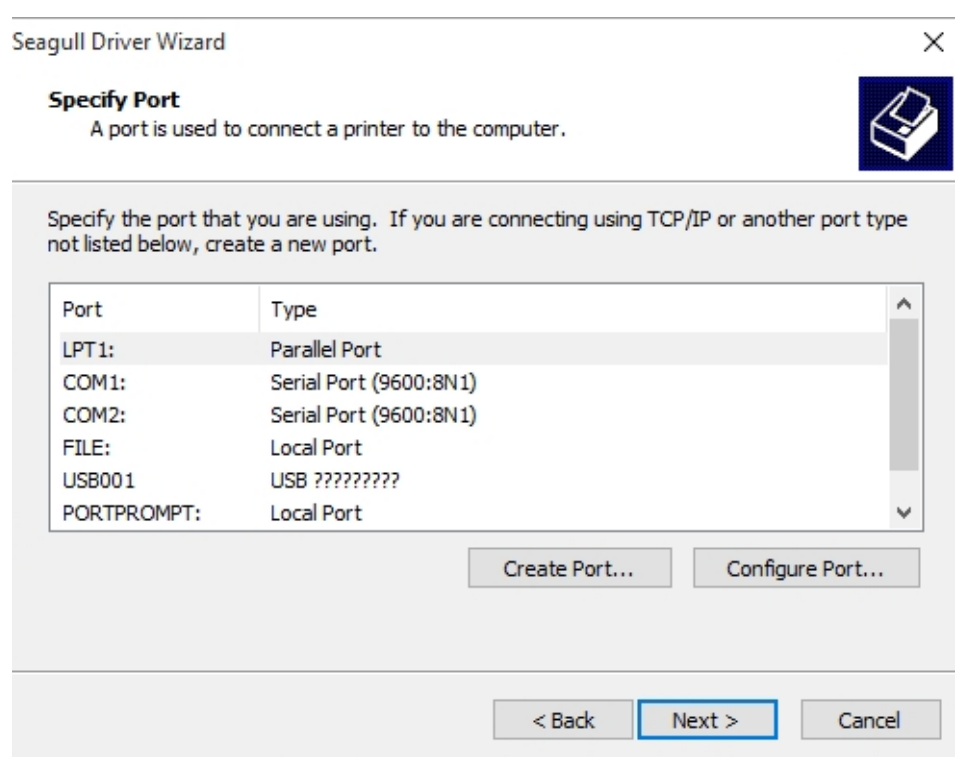

9. 輸入印表機名稱(即 Argox D4-250 PPLB),接著選取"do not share this printer",

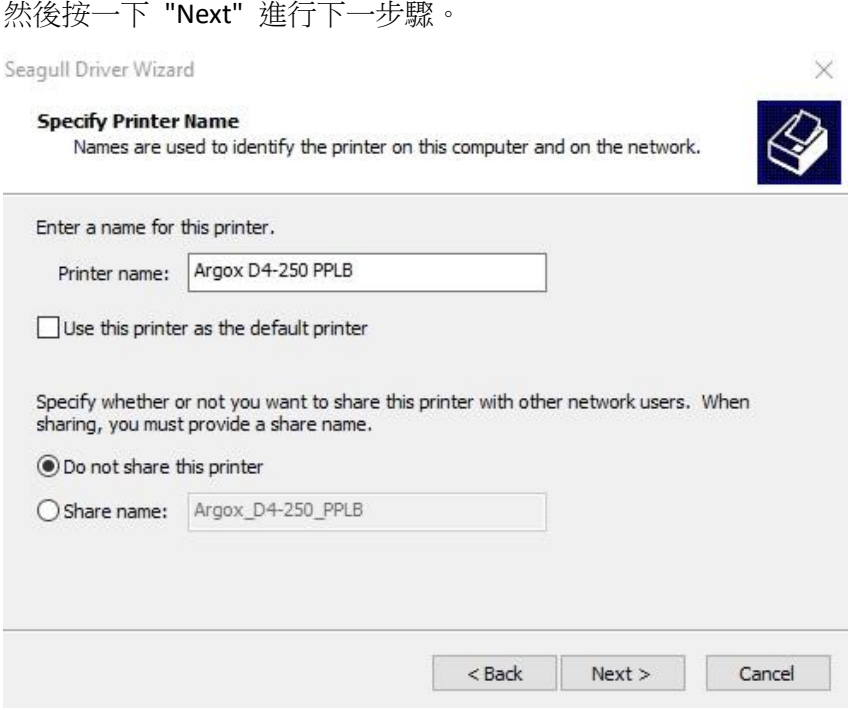

10. 請檢查顯示畫面上所有的資料,如果資料都正確,請按一下"Finish"。  $\checkmark$ 

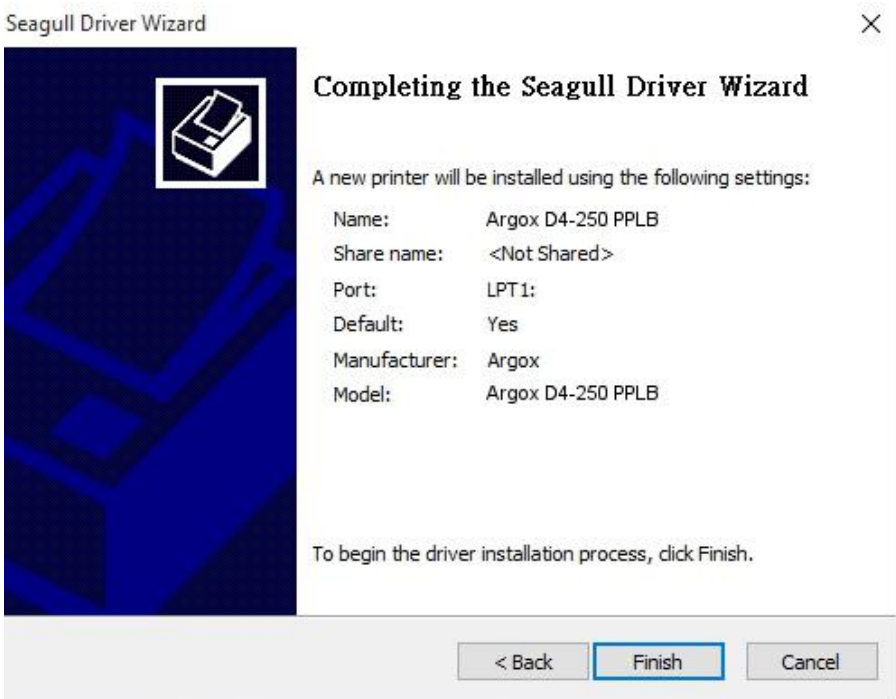

11. 將相關檔案都複製到系統之後,按一下 "Finish"。

![](_page_44_Picture_43.jpeg)

12. 完成驅動程式安裝後,按一下"Close"。驅動程式已安裝完成。

Seagull Driver Wizard

![](_page_44_Picture_5.jpeg)

 $\times$ 

# <span id="page-45-0"></span>**4** 在網路設定工具上進行設定

在為您的印表機進行設定之前,請確認您有一條區域網路連接線。該網路線連接 到印表機的 LAN(區域網路)連接器插孔。LAN 連接器是一個具有 8 個連接腳的 RJ45 型模組化連接器。請使用適當長度的 CAT 5 區域網路連接線將印表機上的 LAN 連接器連接至 LAN 區域網路集線器。

印表機的預設固定 IP 位址爲 0.0.0.0, 預設偵聽連接埠爲 9100。對於第一次透過 網路設定工具設定印表機,您仍然必須遵循下面的步驟說明。

# <span id="page-45-1"></span>**4.1** 連接電源線

- 1. 請確認印表機電源開關已設置為 **OFF** (關閉)位置。
- 2. 將電源接頭插入印表機電源插座。
- 3. 將交流電源線插入電源供應器。

重要說明:只能使用使用者說明中列出的電源。

4. 請將交流電源線的另一端插入牆上插座。

![](_page_45_Picture_10.jpeg)

# <span id="page-45-2"></span>**4.2** 將印表機連接到 **LAN** 集線器

請使用長度合適的 CAT 5 區域網路線將印表機上的 LAN 連接器連接至 LAN 集 線器,您的桌上型或可攜式電腦是作爲主機終端,連接到該集線器。

# <span id="page-46-0"></span>**4.3** 獲取印表機的 **IP** 位址

您可以讓印表機運行自檢測來列印設定標籤,從而幫助您將印表機的 IP 位址連 接到 LAN 集線器。

1. 先將印表機關機。

- 2. 按住 **FEED** 送紙鍵並打開電源。
- 3. 兩顆狀態燈號呈現琥珀色數秒。接下來,則短暫亮綠色,隨後轉為其他顏色 之燈號。當 LED 2 轉為綠色,LED 1 轉為琥珀色時,請放翻 FEED 送紙鍵。
- 4. 請按下 **FEED** 送紙鍵來執行列印自我測試頁。
- 5. 從列印出來的設定標籤中獲取印表機的 IP 位址。

# <span id="page-46-1"></span>**4.4** 登入到網路設定工具

網路設定工具是 ARGOX 系列印表機韌體中的內建設定工具。使用者可以使用瀏 覽器連接到支援的 ARGOX 系列印表機,以獲取印表機設定值或設定印表機、更 新韌體、下載字型等。

從列印出來的設定標籤中獲得網路印表機的 IP 位址之後,您可以用支援的瀏覽 器連接到印表機,在 URL 欄位中輸入印表機的 IP 位址, 例如 192.168.6.185, 然後連接到印表機。

![](_page_46_Picture_136.jpeg)

![](_page_46_Picture_137.jpeg)

當連線成功時,將會顯示「登入」頁面。請輸入使用者名稱和密碼以登入網路設 定工具。預設的使用者名稱和預設的密碼如下所示:

預設使用者名稱:Admin 預設密碼:admin

![](_page_47_Picture_104.jpeg)

您可以在 "Device Setting \ Change Login Password" 網頁中變更預設密碼。

只要網路中沒有衝突的 IP 位址,此網路設定工具就可以用於管理 Windows 作 業系統下同一區域網段中的多台標籤印表機。您也可以對照每台印表機上的 MAC 位址標籤,檢查此工具中列出的每個 MAC 位址。

透過 TCP/IP 連接的標籤印表機,就像直接連接的區域印表機一樣,可以與任一 連接在同一區域網段中的電腦一起使用。因此,透過該工具,所有適用於區域網 路模式的指令都可以在印表機上以同樣的方式運作,因為印表機必須根據 TCP/IP 通信協定設定印表機的 IP 位址。

當透過平板電腦或智慧手機對運作在紅外線模式下的印表機進行設定時,請將主 機終端的網段與印表機的網段設定相同,例如 192.168.6.XXX(1~254)。印表機 的 Wi-Fi 模式是基礎架構 (infra) 模式,可由主機終端的無線裝置管理器推行搜 尋。

# <span id="page-48-0"></span>**5** 維護與保養

本章說明如何例行清潔與保養印表機。

# <span id="page-48-1"></span>**5.1** 清潔

若要維持列印品質並延長印表機壽命,您需要定期保養印表機。若是列 印量高,您需要每天保養;若印量低,則需每週保養。

![](_page_48_Picture_5.jpeg)

注意 清潔前,請務必關閉印表機。

### <span id="page-48-2"></span>**5.1.1** 印字頭

如果您想要最佳列印品質,首要工作是保持印字頭清潔。我們強烈建議 您每次裝入新紙卷時就要清潔印字頭。如果印表機是在極端環境中運作 或列印品質下降,您需要更頻繁地清潔印字頭。

清潔前請記住以下事項:

■ 請勿讓水或其他液體靠近印表機,以防加熱元件受損。

■ 如果您剛結束列印工作,請等待印字頭冷卻。

■ 請勿直接用手或堅硬物體碰觸印字頭。

清潔步驟:

- 1. 請準備一塊軟布或一根棉花棒,再用酒精沾濕它。
- 2. 以單方向輕輕擦拭印字頭。也就是從左到右或從右到左擦拭。請勿來 回擦拭以防止灰塵或污垢再次附著在印字頭上。

![](_page_49_Picture_1.jpeg)

### <span id="page-49-0"></span>**5.1.2** 紙張供應區

請使用軟布清潔並去除積聚在**掛紙架、導紙器**和紙張滑動區的灰塵、污 垢或碎屑。

- 1. 用酒精沾濕軟布。
- 2. 擦拭掛紙架以清除灰塵。
- 3. 擦拭導紙架以清除灰塵和污物。
- 4. 擦拭紙張滑動區以清除紙屑。

![](_page_50_Picture_1.jpeg)

## <span id="page-50-0"></span>**5.1.3** 感應器

紙張感應器若髒汙,可能無法正確偵測紙張。

- 1. 請準備一塊軟布或一根棉花棒,再用無水酒精沾濕它。
- 2. 輕輕擦拭感應器以去除灰塵。
- 3. 使用乾布拭去殘留的碎屑。

![](_page_50_Picture_7.jpeg)

### <span id="page-51-0"></span>**5.1.4** 壓紙滾輪

壓紙滾輪是影響列印品質的另一關鍵。髒汙的壓紙滾輪可能會損害印字 頭。如果有黏膠、灰塵或紙屑附著在壓紙滾輪上,請立即清除。

- 1. 請準備一塊軟布,再用無水酒精沾濕它。
- 2. 輕輕擦拭壓紙滾輪以清除黏膠、灰塵以及紙屑。

![](_page_51_Picture_5.jpeg)

# <span id="page-52-0"></span>**6** 故障排除

本章提供了有關印表機問題和解決方案的資訊。

# <span id="page-52-1"></span>**6.1** 印表機問題

### 印表機無法開機

- 是否連接了交流電源線?
- 確保將電源接頭插入印表機電源插座。
- 檢杳牆上的插座到印表機的雷源連接情況。請使用其他雷器裝置來 測試電源線和插座。
- 將印表機電源線從牆上的插座上斷開,然後再連接。

### 印表機自行關閉

- 再次啟動印表機。
- 確保電源的連接器和電源線都正確插入。
- 確保電源和電源線沒有損壞。
- 使用適用的電源。
- 如果印表機一直自動關閉,請檢查插座,確保有足夠的雷力供印表 機使用。

#### 印表機不能將紙張送出

紙捲未正確裝入。請參閱第 2.3 節「裝入紙捲」以重新將紙捲裝入。 **The Contract of Street** ■ 如果卡紙,請谁行清除。

6 故障排除

# <span id="page-53-0"></span>**6.2** 紙張問題

### 紙捲已用完

裝入新的紙捲。

### 紙張卡住

- 打開印表機並清除卡紙。
- 確認導紙架已正確固定紙張。

### 列印位置不正確

- 您是否使用了正確的紙張類型進行列印?
- 紙捲未正確裝入。請參閱第 2.3 節「裝入紙捲」以重新將紙捲裝入。
- 紙張感應器需要校正。請參閱 3.1 章節「紙張感應器校正」來校正 感應器。
- 紙張感應器變髒。清潔紙張感應器。

### 沒有任何內容被列印出來

- 紙捲未正確裝入。請參閱第 2.3 節「裝入紙捲」以重新將紙捲裝入。
- 列印資料可能無法成功發送。確保印表機驅動程式中的介面設定是 正確,並再次發送列印資料。

### 列印品質差

- 印字頭變髒。請清潔印字頭。
- 壓紙滾輪變髒。請清潔壓紙滾輪。
- 調整列印濃度,或降低列印速度。
- 紙張與印表機不相容。請改用 ARGOX 認可的紙捲。

# <span id="page-54-0"></span>**6.3** 其他問題

### 列印出來的標籤有折斷的線條

■ 印字頭變髒。請清潔印字頭。

### 資料寫入至 **USB** 隨身碟時出錯

- 您是否插入了 USB 隨身碟?
- 請確認 USB 隨身碟已穩固地插入連接埠。
- USB 隨身碟可能損壞。換用另一個。

### 由於 USB 隨身碟儲存空間不足,因此印表機無法儲存檔案

■ 請刪除 USB 隨身碟內的檔案以釋放部分空間、或者以沒有儲存任何 資料的 USB 隨身碟取代原本的 USB 隨身碟。

### 印字頭溫度極高

■ 印字頭的溫度是由印表機控制。如果溫度過高,印表機將自動停止 列印,直到印字頭冷卻為止。之後,如果有任何未完成的列印作業, 印表機將自動恢復列印。

### 印字頭損壞

高麗博與會地經銷商聯繫以獲得幫助。

# <span id="page-55-0"></span>**7** 規格

本章是介紹印表機的規格。規格如有變更、恕不另行通知。

# <span id="page-55-1"></span>**7.1** 印表機

![](_page_55_Picture_306.jpeg)

![](_page_56_Picture_39.jpeg)

![](_page_56_Picture_40.jpeg)

# <span id="page-57-0"></span>**7.2** 紙張

![](_page_57_Picture_115.jpeg)

# <span id="page-58-0"></span>**7.3** 字型、條碼和圖形規格

字型、條碼和圖形規格是取決於印表機指令集 (Emulation) 。指令集 PPLA 、 PPLB 與 PPPLZ 也就是印表機程式語言 (Printer Programming Language, PPL), 電腦主機需透過此 語言給印表機下指令。

### 印表機編程語言 **PPLA**

![](_page_58_Picture_236.jpeg)

## 印表機編程語言 **PPLB**

![](_page_59_Picture_206.jpeg)

## 印表機編程語言 **PPLZ**

![](_page_60_Picture_230.jpeg)

# <span id="page-61-0"></span>**7.4** 無線區域網路(選配)

![](_page_61_Picture_256.jpeg)

![](_page_62_Picture_112.jpeg)

# <span id="page-63-0"></span>**7.5** 藍牙(選配)

![](_page_63_Picture_177.jpeg)

# <span id="page-64-0"></span>**7.6** 乙太網路

![](_page_64_Picture_170.jpeg)

# <span id="page-64-1"></span>**7.7** 電氣和工作環境

![](_page_64_Picture_171.jpeg)

# <span id="page-64-2"></span>**7.8** 實體尺寸

![](_page_64_Picture_172.jpeg)

# <span id="page-65-0"></span>**7.9** 介面

本節是說明印表機的輸出/輸入連接埠規格資訊。

### <span id="page-65-1"></span>**7.9.1 USB**

常見的 USB 連接埠有兩種。A 型通常用於主機以及集線器, B 型則常用 於裝置以及集線器。兩者的針腳定義如下。

![](_page_65_Figure_5.jpeg)

![](_page_65_Picture_96.jpeg)

規格

## <span id="page-66-0"></span>**7.9.2** 乙太網路

乙太網路是使用 RJ-45 纜線,該纜線為 8P8C (八個位置、八個接點)。 下圖顯示其針腳定義。

![](_page_66_Figure_3.jpeg)

![](_page_66_Picture_95.jpeg)

## <span id="page-67-0"></span>**7.9.3 RS-232C**

印表機上的 RS-232 接頭為 DB-9 母接頭。它是以異步啟動-停止模式逐 位元傳輸資料。下圖顯示其針腳定義。

![](_page_67_Picture_3.jpeg)

![](_page_67_Picture_267.jpeg)

![](_page_67_Picture_268.jpeg)